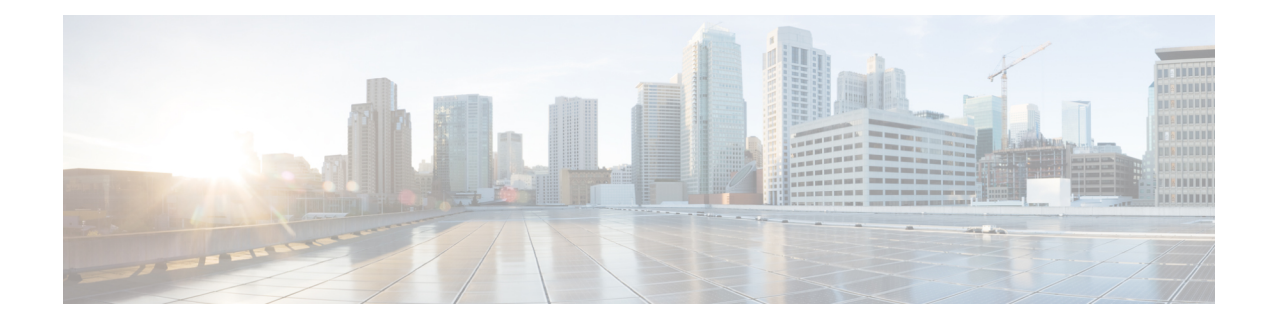

# **Cisco Prime Collaboration Assurance Reports**

This section explains the following:

- Cisco Prime [Collaboration](#page-0-0) Assurance Reports, on page 1
- Prerequisites to Generate the Cisco Prime [Collaboration](#page-0-1) Assurance Reports, on page 1
- Update CDR Data Source [Credentials,](#page-1-0) on page 2
- Call [Classification,](#page-3-0) on page 4
- [Configure](#page-12-0) SFTP Settings, on page 13
- [Administrative](#page-13-0) Reports, on page 14
- CDR & CMR Call [Report,](#page-14-0) on page 15
- NAM & Sensor [Report,](#page-25-0) on page 26
- Session [Reports/Conference](#page-33-0) Reports, on page 34
- [TelePresence](#page-34-0) Endpoint Reports, on page 35
- Launch CUCM [Reports,](#page-35-0) on page 36
- [Miscellaneous](#page-35-1) Reports, on page 36
- [Scheduled](#page-40-0) Reports, on page 41
- Access Data for Reports that Contain More than 2,000 [Records,](#page-42-0) on page 43
- [Troubleshoot](#page-43-0) File Download Issues, on page 44

# <span id="page-0-1"></span><span id="page-0-0"></span>**Cisco Prime Collaboration Assurance Reports**

This chapter provides information on various reports in Cisco Prime Collaboration Assurance Reports.

# **Prerequisites to Generate the Cisco Prime Collaboration Assurance Reports**

You can use the Cisco Prime Collaboration Assurance reports to identify problem areas, locate most commonly used and least used endpoints, and determine ideal locations and required endpoint typesfor future deployment.

Prerequisites:

- Update data source credentials. See Update CDR Data Source [Credentials.](#page-1-0)
- (For voice call reports) Categorize calls, add Dial Plan, configure Gateway Codes. See Call [Classification.](#page-3-0)
- Configure SFTP. See [Configure](#page-12-0) SFTP Settings.
- Unified CM devices must be in managed state.
- Cisco Prime Collaboration Assurance must be added as billing server in Unified CM.

### <span id="page-1-0"></span>**Update CDR Data Source Credentials**

Cisco Prime Collaboration Assurance collects SCS ( number of seconds where loss is greater than 5%) from Cisco Unified CM clusters or Cisco Prime Virtual Network Analysis Module (Prime vNAM). It sends SNMP traps when the voice quality of a call fails to meet a user-defined quality threshold.

Cisco Unified CM calculates the MOS value for an entire call using the Cisco Voice Transmission Quality (CVTQ) algorithm. At the termination of a call, Cisco Unified CM stores the data in Call Detail Records (CDRs) and Call Management Records (CMRs) (for more information on CDR and CMR, see the [Cisco](http://www.cisco.com/c/en/us/support/unified-communications/unified-communications-manager-callmanager/products-maintenance-guides-list.html) Unified [Communications](http://www.cisco.com/c/en/us/support/unified-communications/unified-communications-manager-callmanager/products-maintenance-guides-list.html) Manager Call Detail Records Administration Guide.

To provide the credentials for Unified Communications Manager publisher servers, you must:

- Provide Cisco Prime Collaboration Assurance with credentials.
- Keep the credentials up-to-date. (Any time you update credentials on a Unified Communications Manager publisher server, you must also update the corresponding credentials in Cisco Prime Collaboration Assurance.)

To update the credentials, choose **CDR Source Settings** > **Manage Call Quality Data Sources**.

**For Cisco Prime Collaboration Release 11.5 and later**

To update the credentials, choose **Alarm & Report Administration** > **CDR Source Settings** > **Manage Call Quality Data Sources**.

### **Add a Data Source Credential**

To add a credential for Prime NAM server:

**Step 1** Choose **Assurance Administration** > **CDR Source Settings** > **Manage Call Quality Data Sources**.

**For Cisco Prime Collaboration Release 11.5 and later**

Choose **Alarm & Report Administration** > **CDR Source Settings** > **Manage Call Quality Data Sources**.

- **Step 2** Click **Add**, and enter the required data.
- **Step 3** Click **OK**.
- **Step 4** Click the **Refresh** button for the credential details to reflect on the user interface.

To edit or delete a credential, check the checkbox of the credential of your choice, and then click **Edit** or **Delete**.

### **Add Multiple Data Source Credentials**

You can add multiple data source credentials, by importing a csv file with Prime NAMs details.

The csv file should contain the following details for each Prime NAMs server:

- Display Name
- IP Address
- Hostname
- Protocol
- User Name
- Password

To add credentials for multiple Prime NAMs :

**Step 1** Choose **Assurance Administration** > **CDR Source Settings** > **Manage Call Quality Data Sources**.

**For Cisco Prime Collaboration Release 11.5 and later**

Choose **Alarm & Report Administration** > **CDR Source Settings** > **Manage Call Quality Data Sources**.

- **Step 2** Click **Import**.
- **Step 3** In the **Import** dialog box, browse to the local csv file, and click **Import**.
- **Step 4** Click the **Refresh** button for the credential details to reflect on the user interface.

### **Use Data Source Credentials to Troubleshoot Problems and Verify Credentials**

Any problem that prevents Cisco Prime Collaboration Assurance from contacting and connecting to data sources can interrupt the collection and analysis of call data and configuration data. Use the information on the Data Source Management page to:

- Verify that credentials are valid and that Cisco Prime Collaboration Assurance is actively obtaining data.
- Troubleshoot if you notice potential problems with data source credential status or with reports (such as an unusual time gap).

**Step 1** Obtain more information by clicking the status links on the Data Source Management page.

The information that you obtain could explain the problem or indicate the need for troubleshooting.

**Step 2** Perform the following troubleshooting:

For a Cisco Unified CM—Do the following:

• Confirm that the last successful contact Cisco Prime Collaboration Assurance had with the cluster was recent. When the last contact status is Success, in some cases, Cisco Prime Collaboration Assurance might not be receiving data, but simply waiting to receive data.

- Verify that credentials for the cluster on Cisco Unified CM match those in Cisco Prime Collaboration Assurance, and correct, if necessary.
- Verify that DNS parameters are specified correctly on the Cisco Prime Collaboration Assurance server and the Cisco Unified CM hostname has been added to DNS. (Cisco Prime Collaboration Assurance must be able to resolve the IP address for Cisco Unified CM to obtain the correct name.)
- Check whether any known problems exist that prevent successful data exchange between a cluster and Cisco Prime Collaboration Assurance.
- Wait or take preventive action when the call data status shows that Cisco Prime Collaboration Assurance is discarding data. Cisco Prime Collaboration Assurance discards data when receiving old data from Unified CM 6.x and later. This can happen after the connection between Cisco Prime Collaboration Assurance and Cisco Unified CM is reestablished after a break. Cisco Unified CM first sends old files to Cisco Prime Collaboration Assurance.
- Credentials that Cisco Prime Collaboration Assurance relies upon might change on a Cisco Unified CM platform. If this happens, check with your Unified CM administrator to obtain the correct credentials. If necessary, update the credentials in Cisco Prime Collaboration Assurance.

#### **Step 3** Verify the credentials:

a) Choose **Assurance Administration** > **CDR Source Settings** > **Manage Call Quality Data Sources**.

**For Cisco Prime Collaboration Release 11.5 and later**

Choose **Alarm & Report Administration** > **CDR Source Settings** > **Manage Call Quality Data Sources**.

- b) Select the data source for which you want to verify credentials.
- c) Click **Verify**.

# <span id="page-3-0"></span>**Call Classification**

Cisco Prime Collaboration Assurance uses call classification to categorize calls in Call Detail Record (CDR) reports.

Cisco Prime Collaboration Assurance determines whether a call fits in system-defined call categories by analyzing the following data:

- Details from CDRs
- Device types of the source and target endpoints
- Direction of the call (incoming or outgoing)
- Protocol (H.323, MGCP, or SIP)

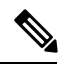

**Note** CDR reports older than seven days are purged.

The following table lists system-defined call category types and names, and describes the calls included in the category type.

 $\overline{\phantom{a}}$ 

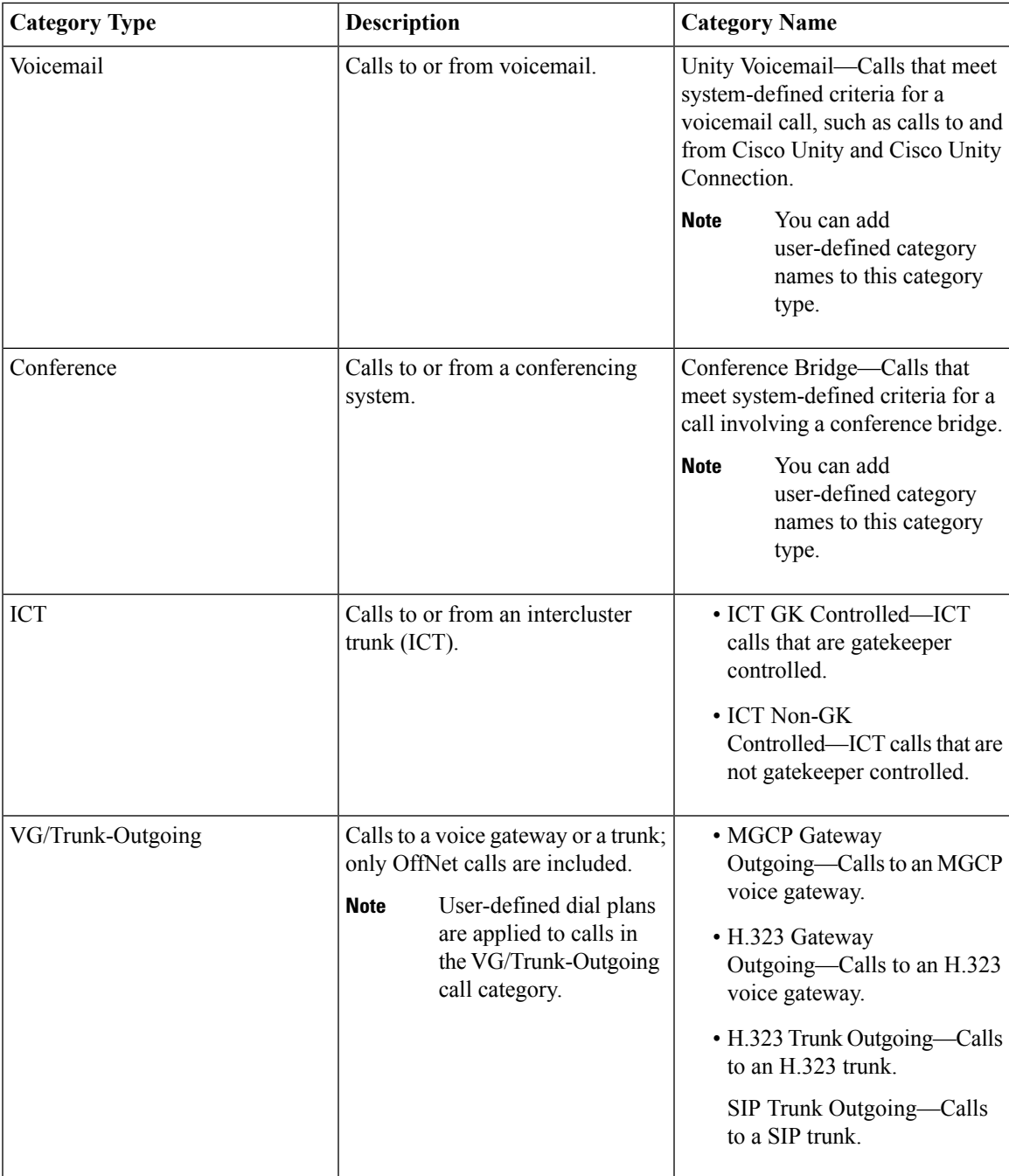

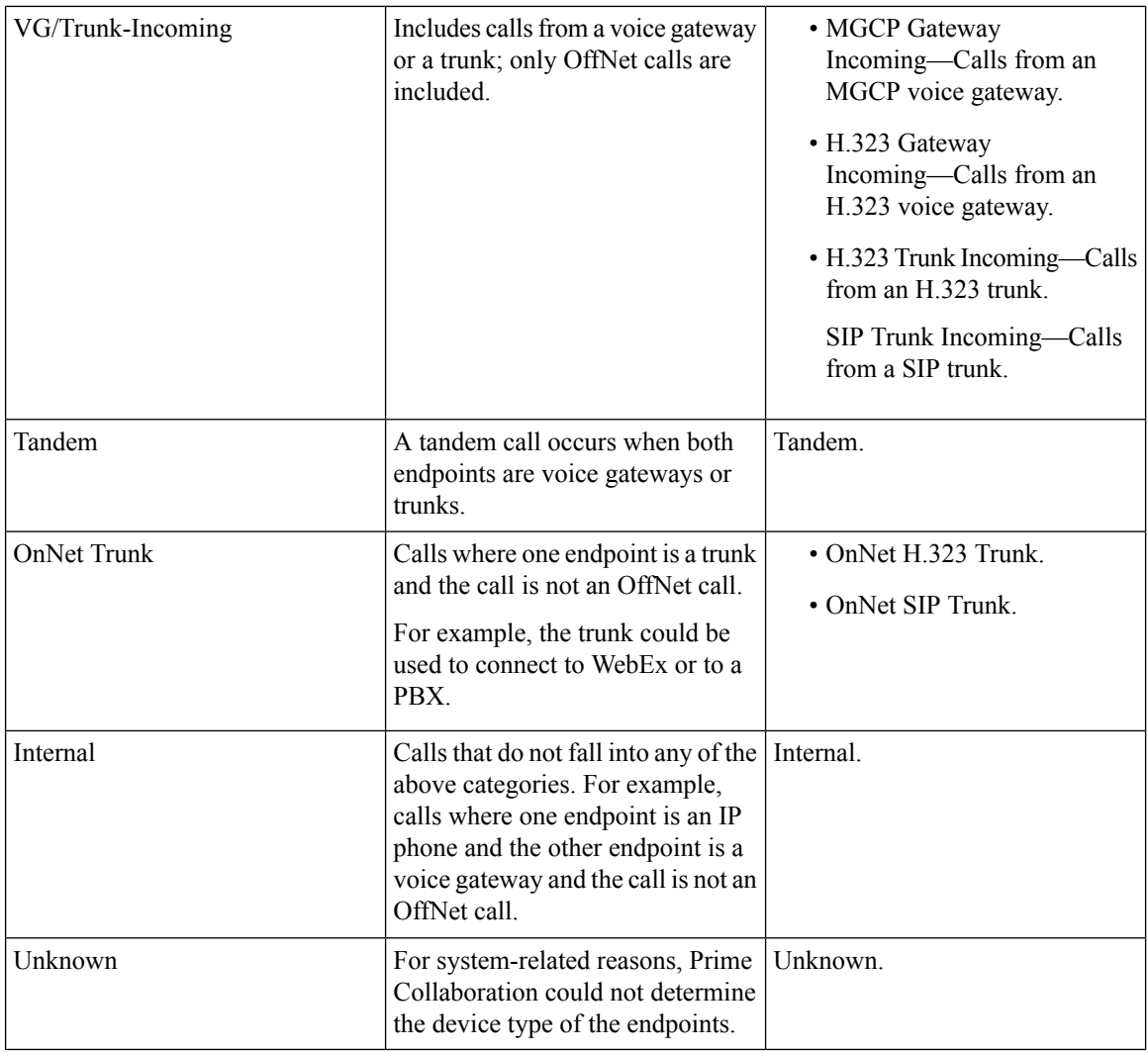

Cisco Prime Collaboration Assurance places a call in the user-defined call category if:

- The call has already been categorized as an Internal, VG/Trunk-Outgoing, or OnNet Trunk call.
- A user-defined dial plan is assigned to the cluster in which the call occurred.

### <span id="page-5-0"></span>**Understand OffNet and OnNet Calls**

A call is considered to be OffNet when at least one endpoint is a gateway or a trunk and when any of the following is also true of the endpoint:

- The Call Classification parameter is set to Offnet in the gateway configuration—or the trunk configuration—in Unified CM (Administration).
- In Unified CM, both of the following are true:

Call Classification parameter is set to System Default in the gateway or trunk configuration.

System Default service parameter is set to Offnet.

• The endpoint is an analog gateway.

Any call that does not meet the criteria for an OffNet call is considered to be an OnNet call.

### <span id="page-6-0"></span>**Call Category Creation**

You can create a call category when you add a dial pattern to a dial plan.

To add a call category, choose **CDR Analysis Settings** > **Set Call Category**.

**For Cisco Prime Collaboration Release 11.5 and later**

Choose **Alarm & Report Administration** > **CDR Analysis Settings** > **Set Call Category**.

### **Dial Plan Addition**

A dial plan must have a unique name, can include a set of toll-free numbers, and must include a set of dial patterns. A dial pattern identifies a call category name and type and specifies the rule or pattern that a directory number must match for the call to be included in the category.

Cisco Prime Collaboration Assurance provides a default dial plan as a starting point from which you can define your own dial plans. The default dial plan includes default dial patterns: call category names, types, and rules. As you configure a dial plan, you can update the call categories and add, modify, and delete the rules that are specified in the default dial plan.

You can create multiple dial plans. You can assign only one dial plan to each cluster, but you can assign the same dial plan to multiple clusters.

To add a dial plan, choose **CDR Analysis Settings** > **Dial Plan Configuration**.

**For Cisco Prime Collaboration Release 11.5 and later**

To add a dial plan, choose **Alarm & Report Administration** > **CDR Analysis Settings** > **Dial Plan Configuration**.

To assign a dial plan, choose **CDR Analysis Settings** > **Dial Plan Assignment**.

**For Cisco Prime Collaboration Release 11.5 and later**

To assign a dial plan, choose **Alarm & Report Administration** > **CDR Analysis Settings** > **Dial Plan Assignment**.

### **Understand the Default Dial Plan**

When you add a dial plan, a copy of the default dial plan is displayed for you to update. You can:

- Define your own call category names; however, you must select from the available call category types
- Add, update, or delete dial patterns

Changes that you make while configuring a dial plan have no effect on the default dial plan, which is based on the North American Numbering Plan (NANP).

The following table provides the default dial plan values.

L

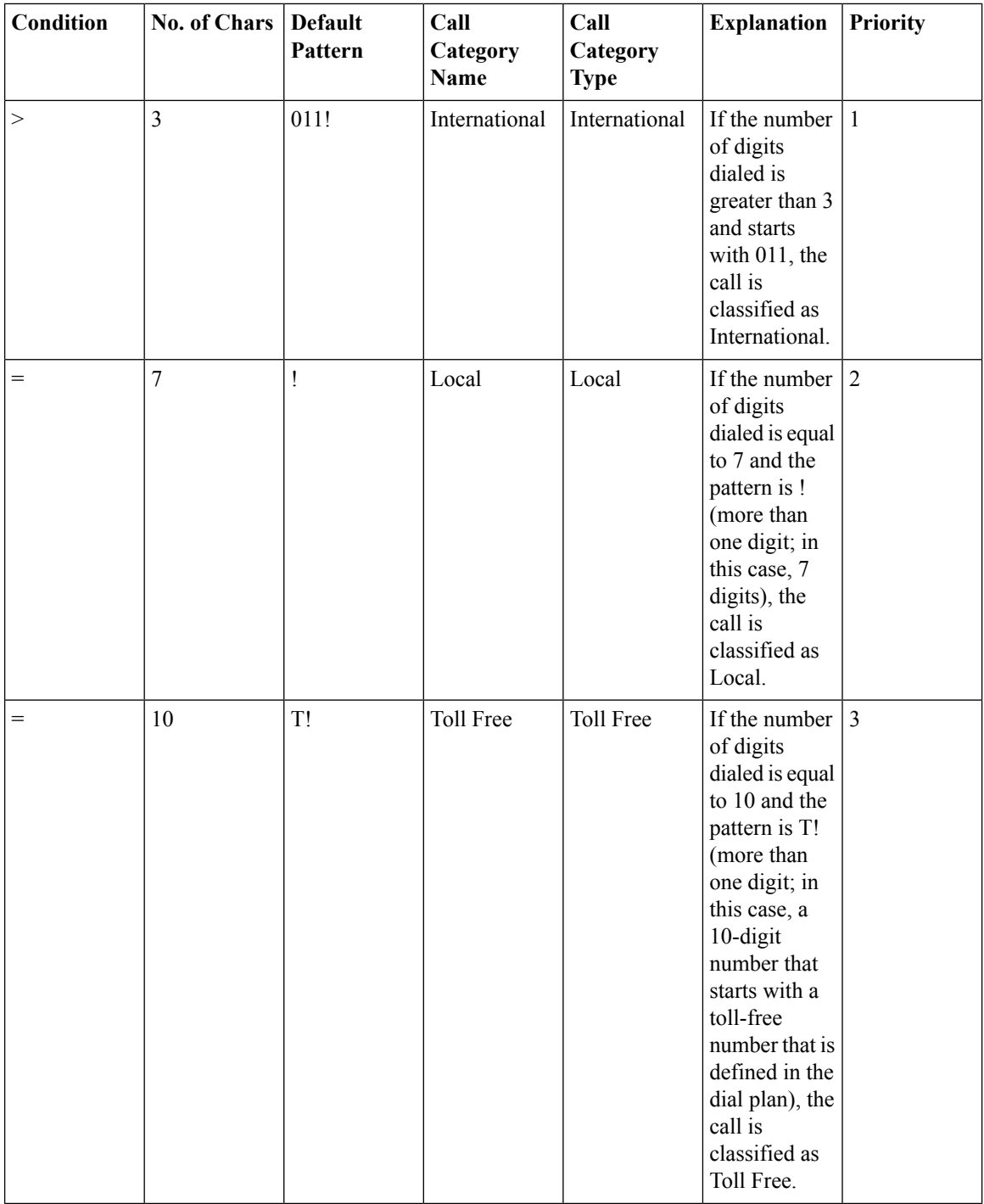

i.

I

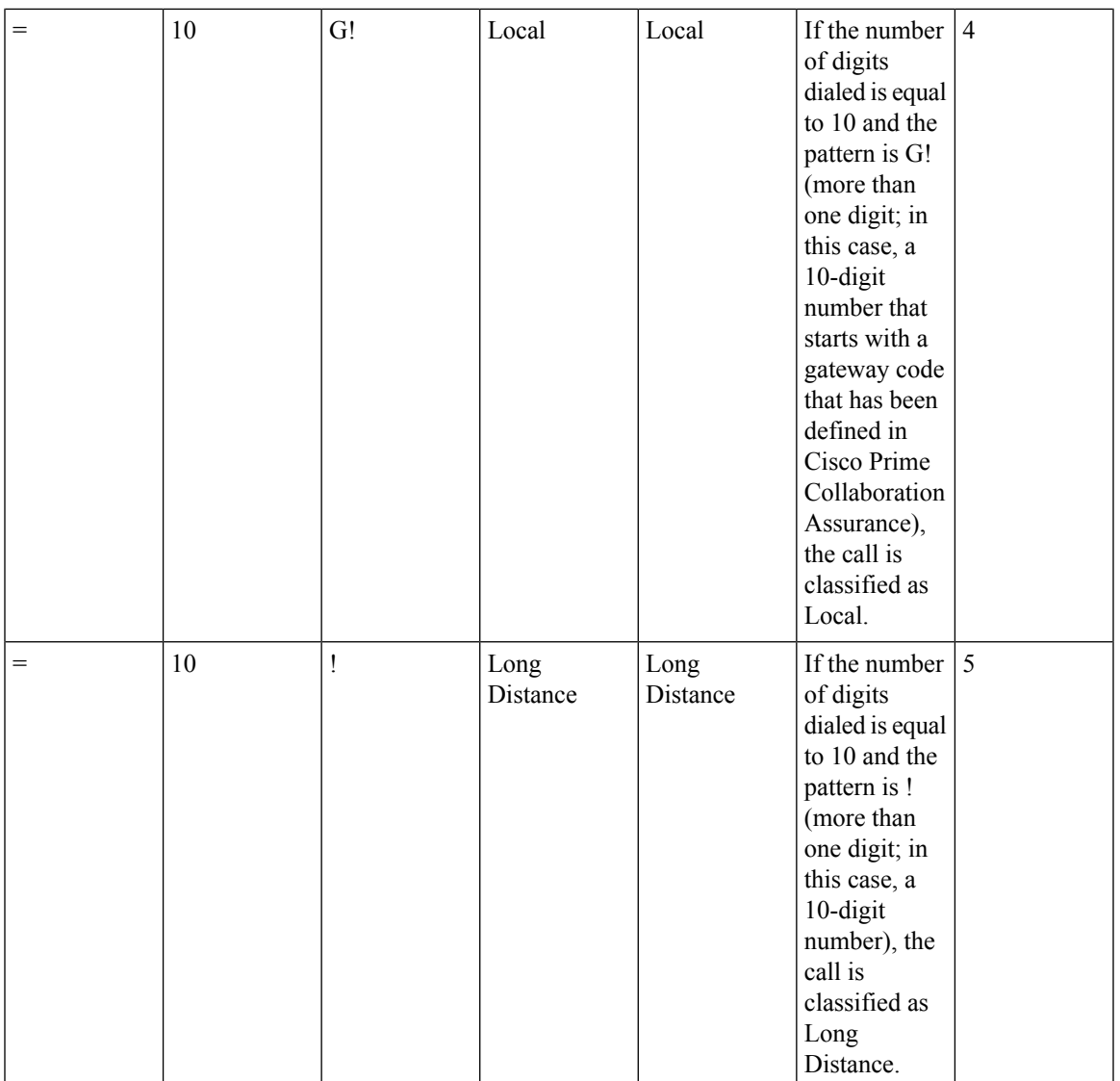

 $\mathbf I$ 

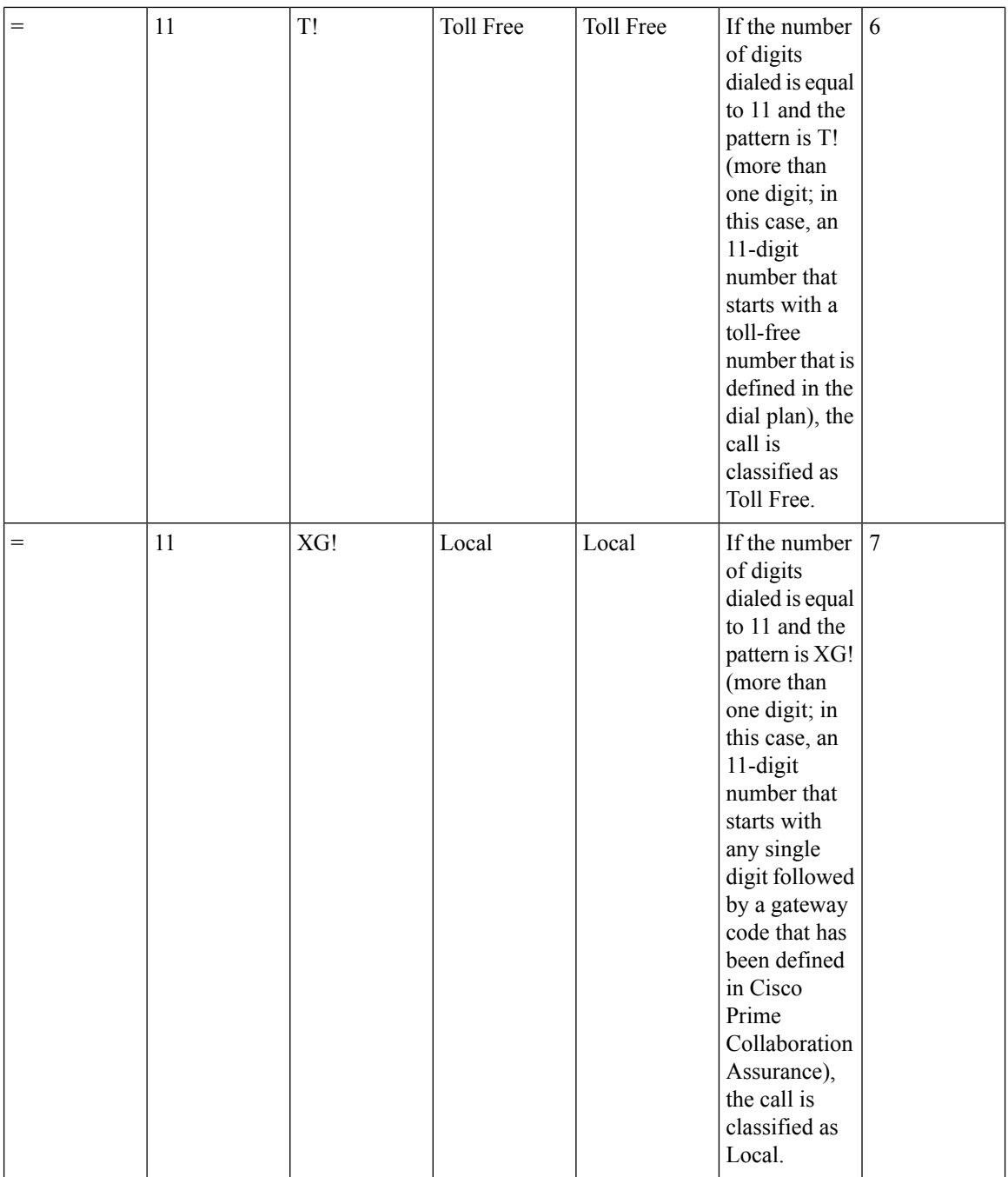

ı

Ш

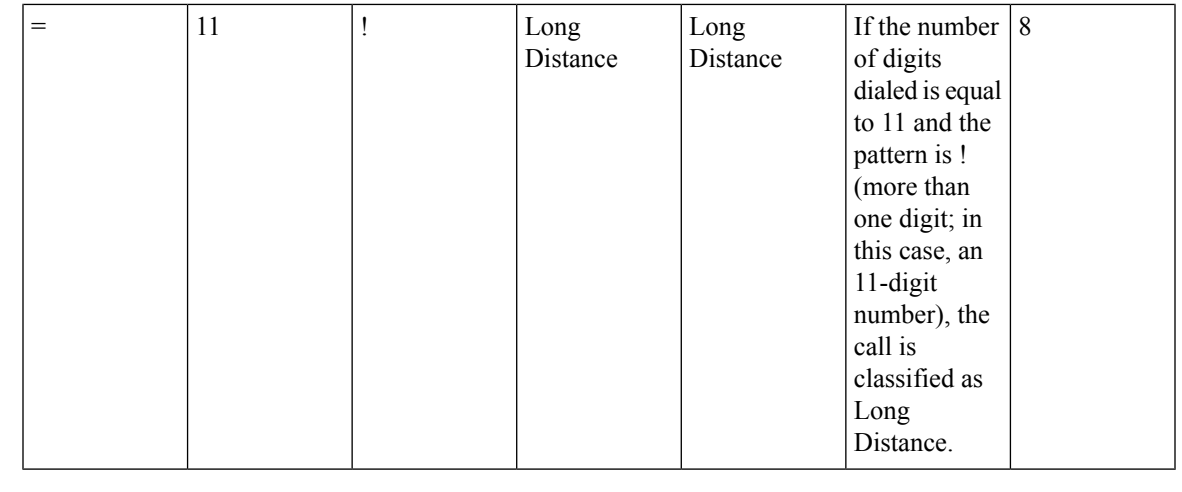

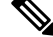

Cisco Prime Collaboration Assurance classifies the call as Toll Free if the toll-free code is defined in the dial plan that is assigned to the cluster. **Note**

### **Add a Dial Pattern to a Dial Plan**

You can add a dial pattern to a dial plan that you want to add or edit.

#### **Step 1** Choose **CDR Analysis Settings** > **Dial Plan Configuration**. Click **Add**.

**For Cisco Prime Collaboration Release 11.5 and later**

Choose **Alarm & Report Administration** > **CDR Analysis Settings** > **Dial Plan Configuration**. Click **Add**.

The **Add Dial Pattern** dialog box is displayed.

**Step 2** Create a dial pattern by supplying data in these fields:

- Condition—Applies to the number of characters. Select one:
	- Left Arrow (<)—Less than
	- Right Arrow (>) Greater than
	- Equals symbol (=)—Equal to
- Number of Chars—Enter the total number of digits and non-numeric characters, including plus (+), pound (#), asterisk (\*), comma (,), and the at symbol  $(Q)$ . Expresses the number of characters in the directory number to which the dial pattern applies.
- Pattern—Enter the pattern to apply to the digits, where:
	- G indicates that the digits identify a gateway code.
	- T indicates that Cisco Prime Collaboration Assurance should compare the digits with the toll-free numbers configured in the dial plan.
	- ! signifies multiple digits (any number that is more than 1 digit in length, such as 1234 or 5551234).
- X signifies a single-digit number (such as 0, 1, or 9).
- Call Category Name—Select one of the following radio buttons and supply data as required:
	- Existing—Select an existing call category name.
	- New—Enter a unique name and select a call category type.

**Step 3** Click **OK**.

#### **Apply Dial Patterns to VG/Trunk-Outgoing, Internal, and OnNet Trunk Calls**

The following table shows how dial patterns are applied from a user-defined dial plan to a call in the Internal, VG/Trunk-Outgoing, or OnNet Trunk call category.

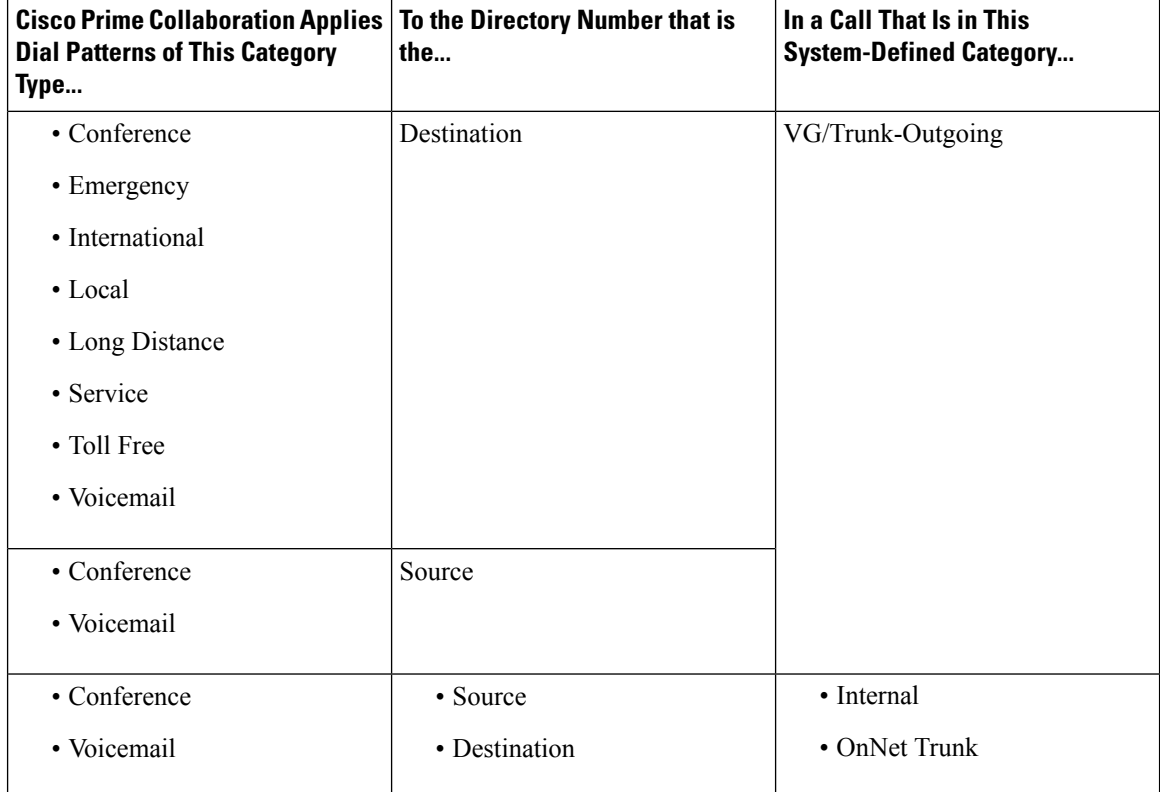

### **Configure Gateway Codes**

Cisco Prime Collaboration Assurance uses the gateway codes that you configure to determine the call classification for an external call.

To view the gateways for which gateway codes are already configured, select clusters and click **View**. The Gateway Code report displays only Media Gateway Control Protocol (MGCP), and H323 gateways. The analog Signaling Connection Control Part (SCCP) gateway is not displayed. **Note**

To configure gateway codes:

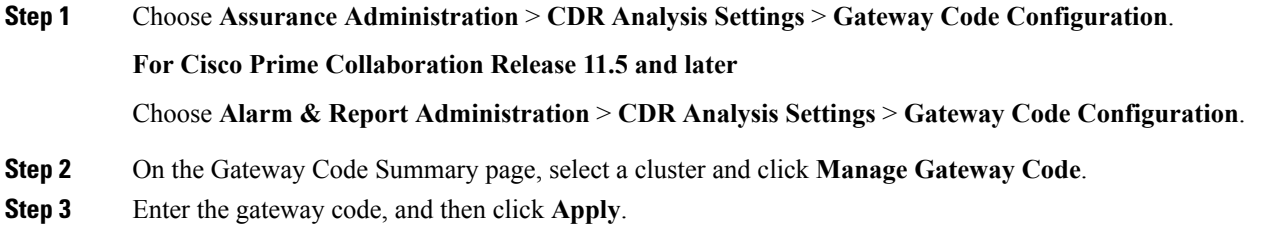

# <span id="page-12-0"></span>**Configure SFTP Settings**

If you are using Unified Communications Manager to monitor calls, you must configure SFTP settings. To configure SFTP settings:

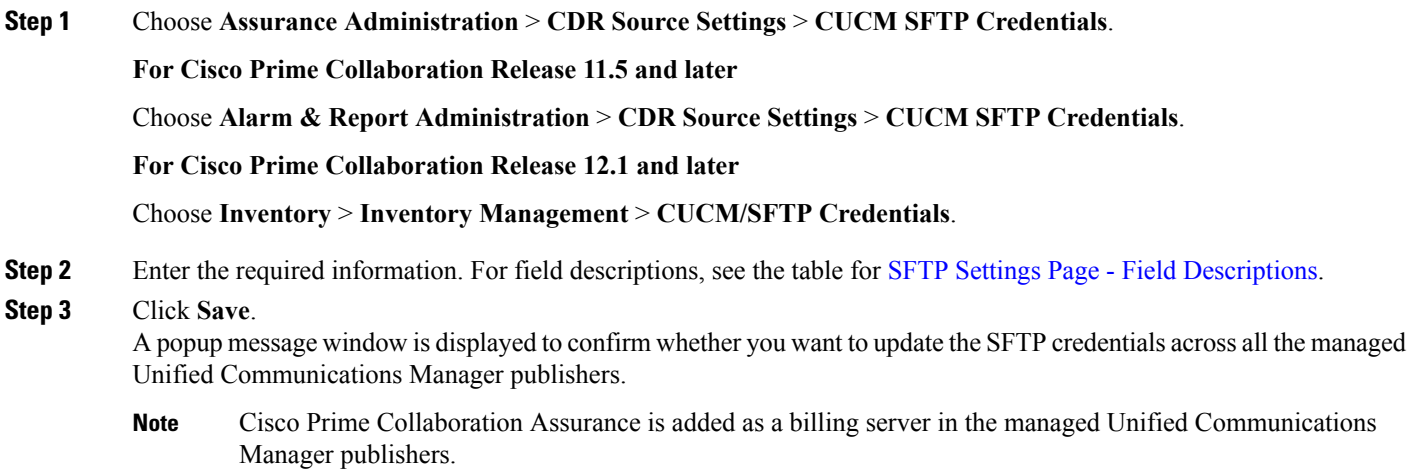

<span id="page-12-1"></span>**Step 4** Click **Yes**.

### **SFTP Settings Page - Field Descriptions**

The following table describes the fields in the SFTP Settings page.

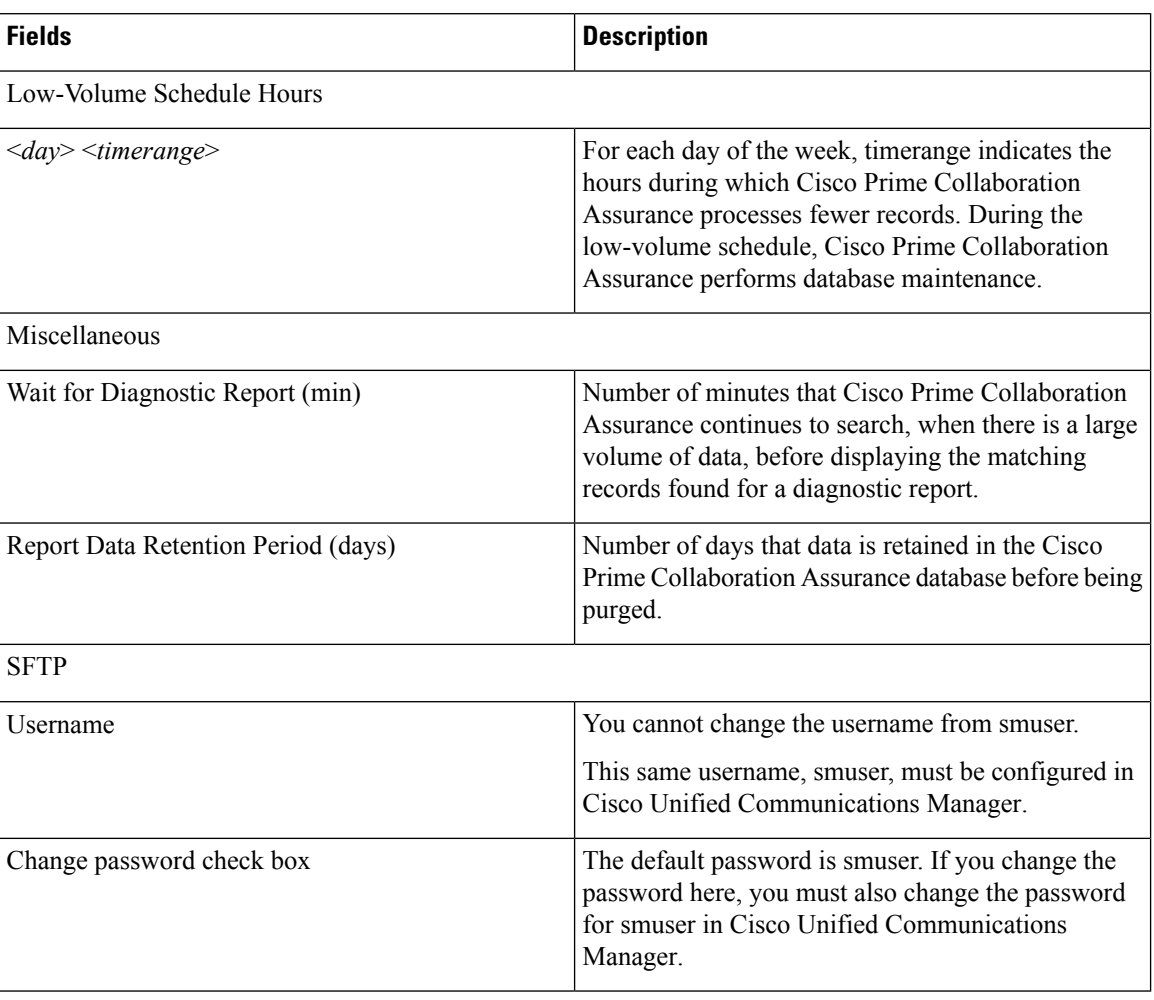

#### **Table 1: SFTP Settings Page - Field Descriptions**

# <span id="page-13-0"></span>**Administrative Reports**

The following administrative reports are available:

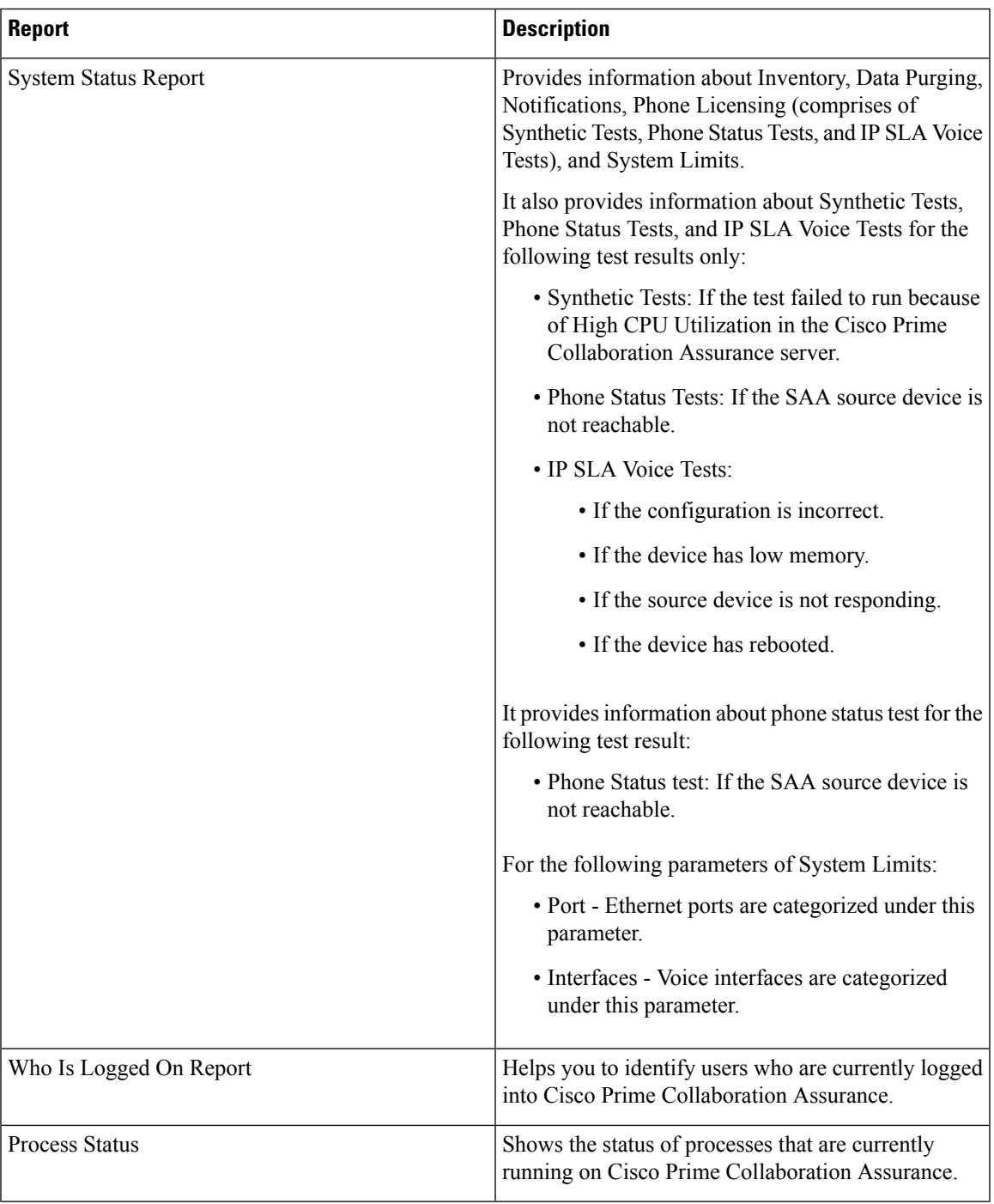

# <span id="page-14-0"></span>**CDR & CMR Call Report**

Cisco Prime Collaboration Assurance can process only CDR and CMR data of last 24 hours. CDR reports displays call details such as call category type, call class, call duration, termination type, call release code, and so on. CMR reports can be cross launched from Top 5 Voice Call Quality Location and CDR reports can be cross launched from Top 5 Call Failure Location. You can also cross launch CMR reports from ServiceQualityThresholdCrossed alarm . The report loads up to 40 records initially, you can scroll down to view more records.

You can select any grade from the generated report to view the details of CMR reports for that particular CDR Record in an inline CMR (popover).

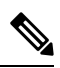

**Note** CDR reports work only when both Cisco Prime Collaboration Assurance and CUCM are in the same domain.

CMR report generate reports that include all call data from the clusters or reports that include a subset of call data.

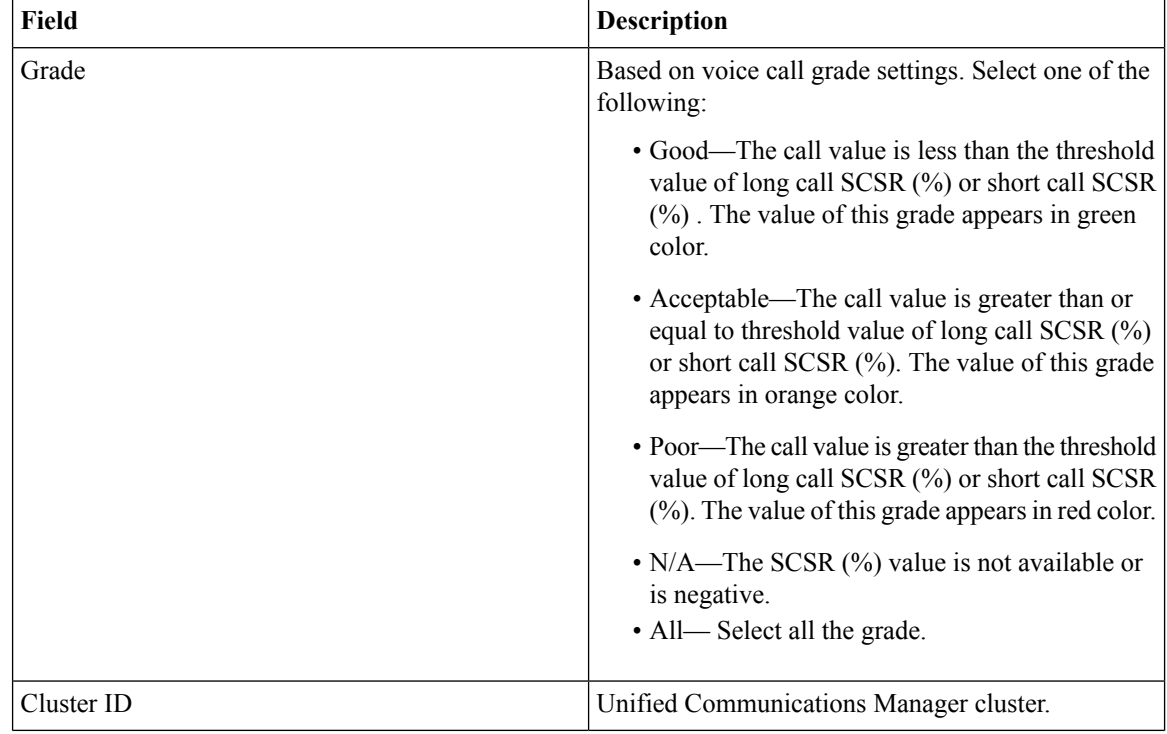

The following table describes the fields of CDR call reports.

 $\mathbf l$ 

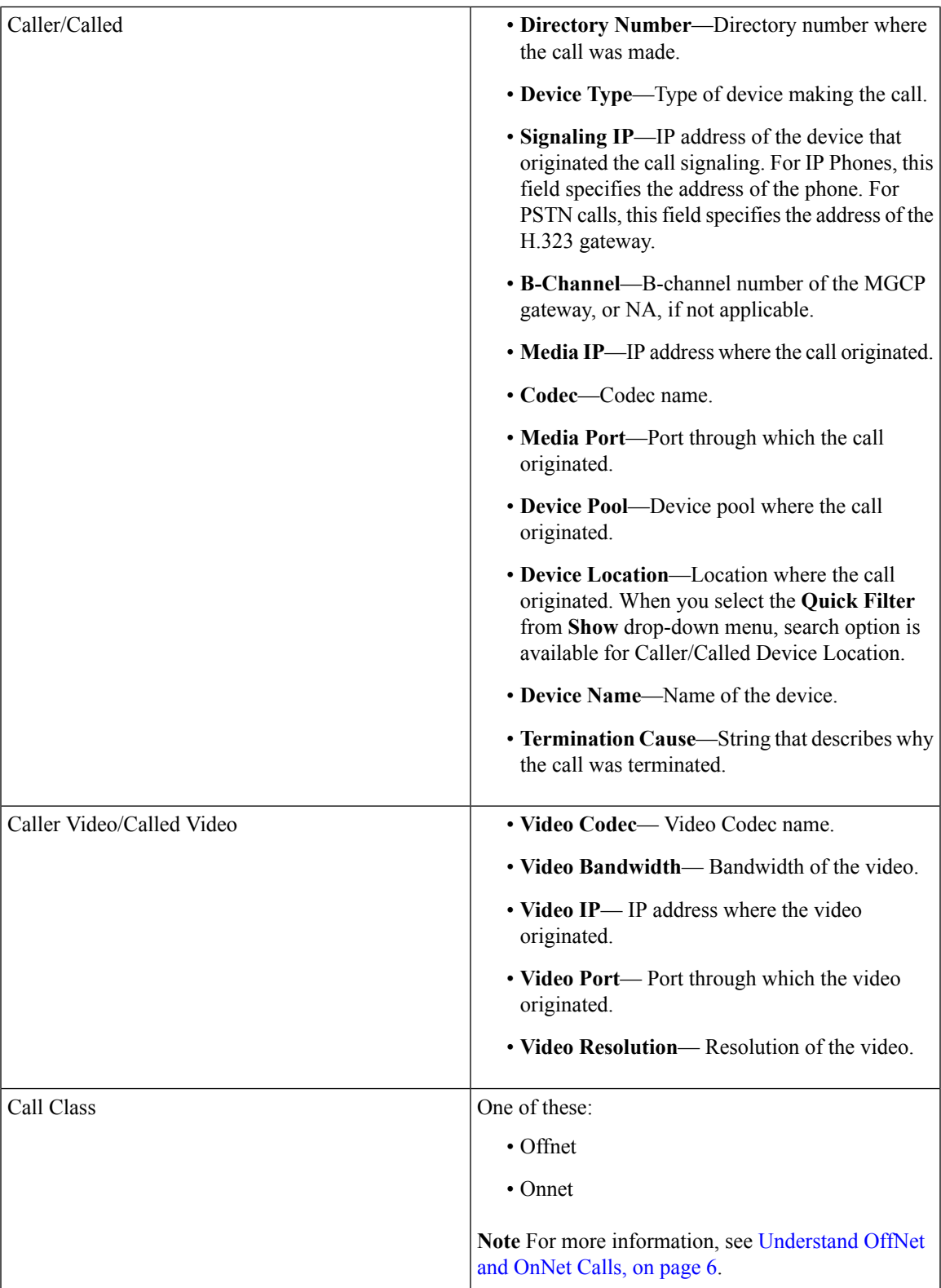

I

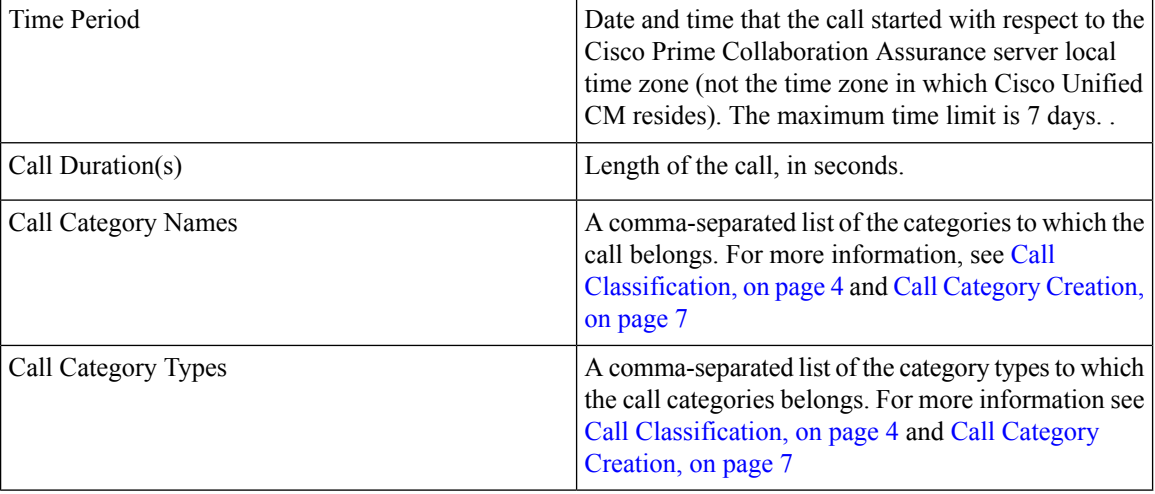

The following table describes the fields of CMR reports.

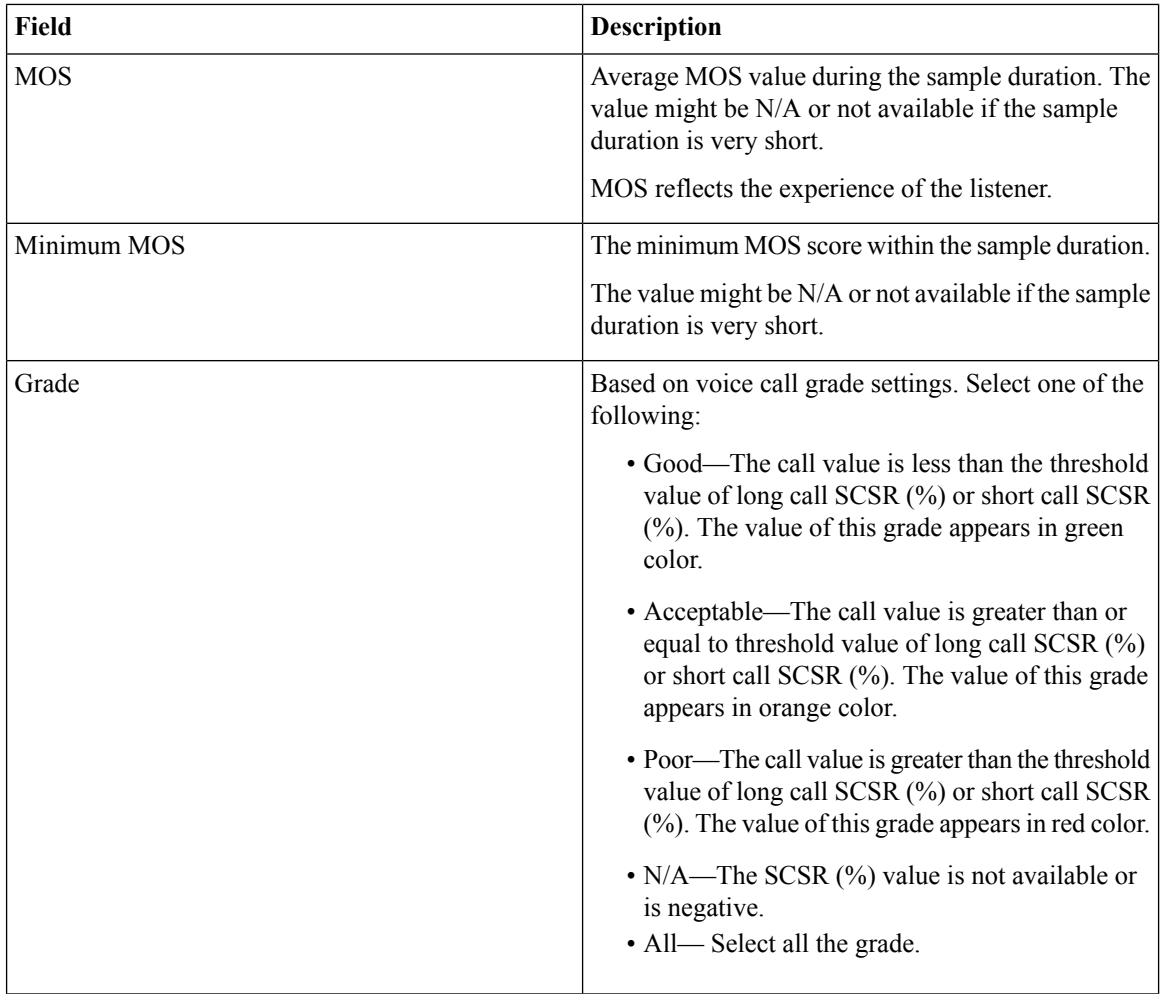

 $\overline{\phantom{a}}$ 

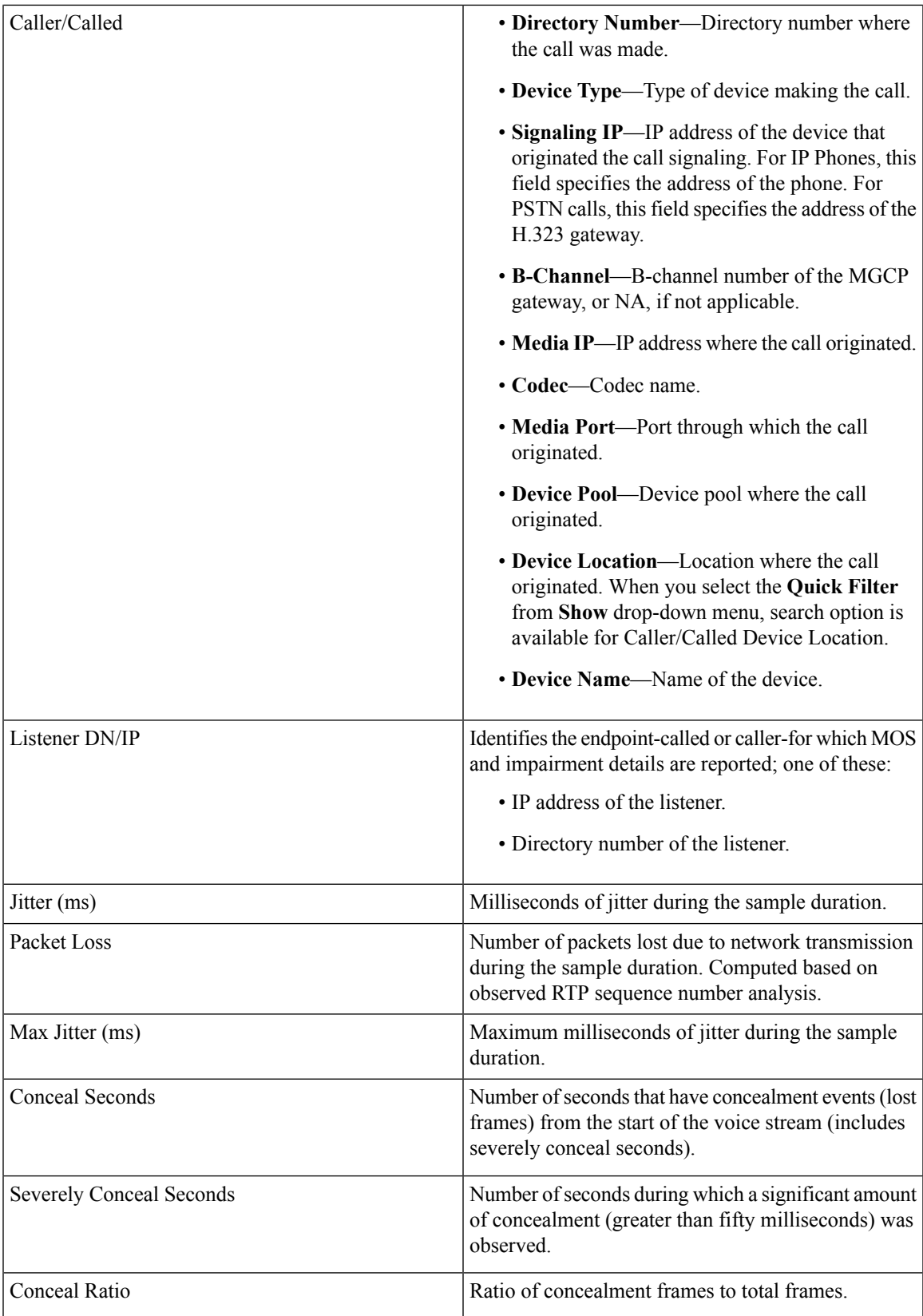

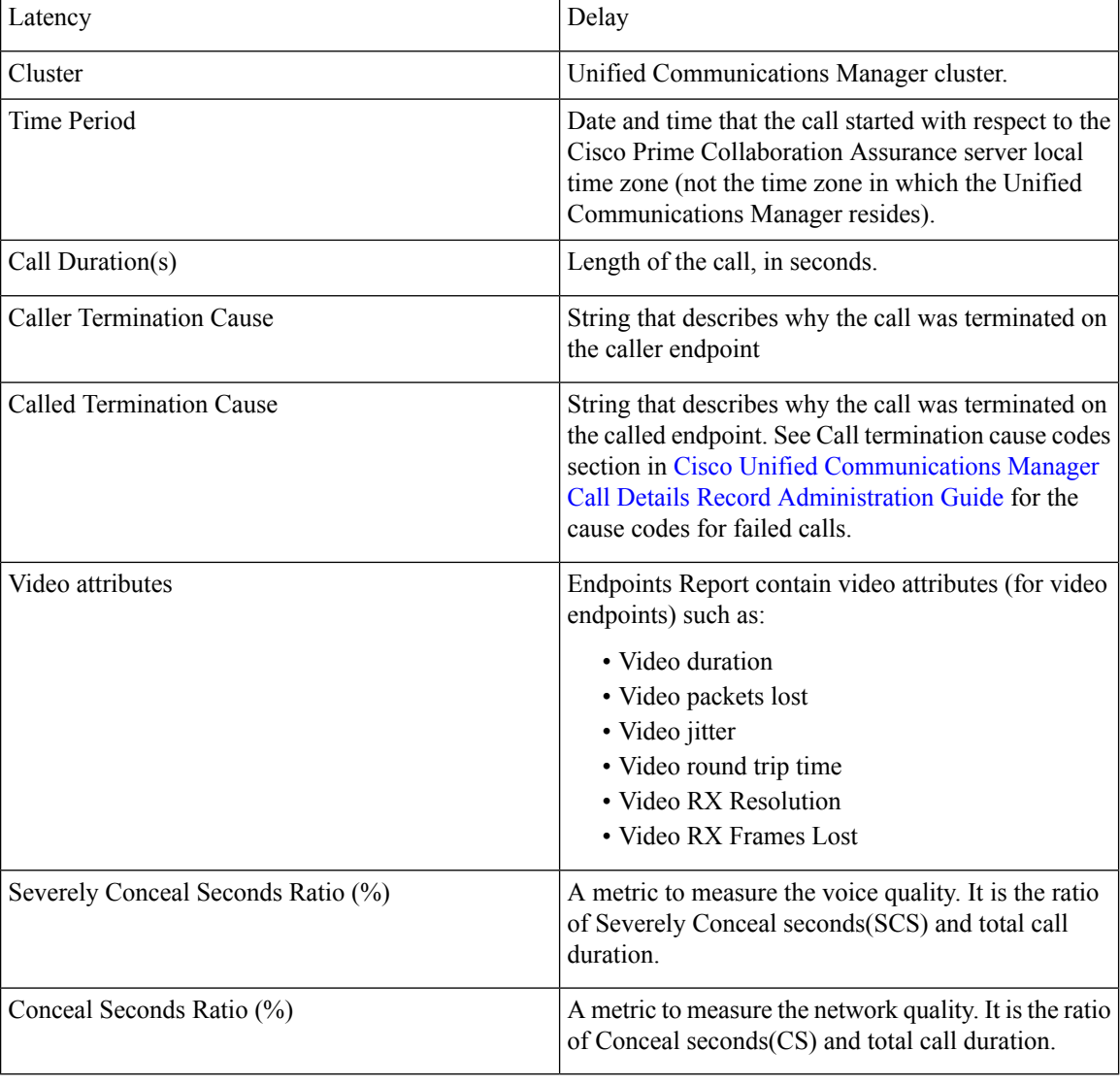

# 

**Note**

All the columns may not appear in CDR & CMR reports by default. To view other fields, click **settings** button and choose **columns**.

#### **For Cisco Prime Collaboration Release 11.5 and later**

The Location field displays the location that is configured on a device pool instead of the location that is configured on the device, when you set the device location to one of the system locations (Hub\_None, Phantom, or Shadow).

Ш

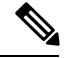

**Note**

- Cisco Prime Collaboration Assurance displays a user defined location instead of Hub\_None in Unified Communications Manager for the following features and reports:
	- CDR & CMR Reports
	- Top 5 Poor Voice Call Quality Locations
	- Top 5 Call Failure Locations
	- Unregistered Phone Troubleshooting: Top 5 locations
	- Global Search by location
- If the device location is set to Hub\_None and is not associated with any user defined device pool in Unified Communications Manager, Cisco Prime Collaboration Assurance displays the Device Location as Hub\_None. Cisco Prime Collaboration Assurance also displays Hub\_None as a valid location in Global Search by location option and in Unified Communications Manager troubleshooting view.

You can filter the fields of report using Quick Filter options. For more information, see the Quick Filter section in [Filters.](cpco_b_cisco-prime-collaboration-assurance-guide-advanced-12-1-and-12-1-sp1_appendix5.pdf#nameddest=unique_362)

The CDR & CMR report can be exported in both CSV and PDF format. The maximum number of records that can be exported to a PDF file is 30,000. The maximum number of records that you can export to CSV is 200,000.

To export the report, click the **Export** tool button in the right-hand pane of the report window. If your client system seems unresponsive when you try to export files, see [Troubleshoot](#page-43-0) File Download Issues.

The supported video codecs in CDR & CMR report are listed in the following:

- AAC
- G711Alaw 56k
- G711Alaw 64k
- G711Ulaw 56k
- G711Ulaw 64k
- G722 48k
- G722 56k
- G722 64k
- G722.1 24k
- G722.1 32k
- G723.1
- G726 16K
- G726 24K
- G726 32K
- G728
- G729
- G729AnnexA
- G729AnnexAwAnnexB
- G729AnnexB
- GSM
- GSM Enhanced Full Rate
- GSM Full Rate
- GSM Half Rate
- iSAC
- H.264
- H.265

### **Generate CDR & CMR Reports**

To generate CDR & CMR call report:

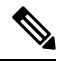

Only an administrator can export CDR/CMR reports. A script must be created to automate the task of exporting on the server. **Note**

**Step 1** Choose **Assurance Reports** > **CDR & CMR Reports**.

**For Cisco Prime Collaboration Release 11.5 and later**

Choose **Reports** > **CDR & CMR Reports**.

The CDR & CMR Reports page is displayed.

**Step 2** Enter the information in the fields described below:

#### **Table 2:**

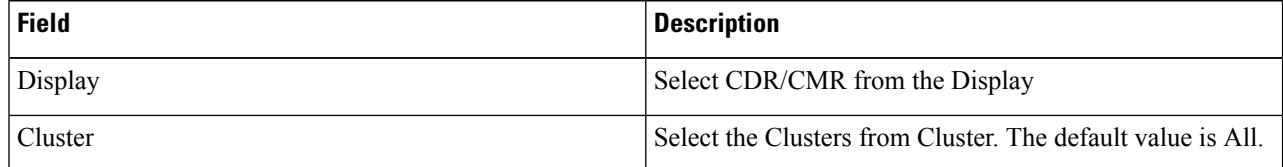

 $\mathbf l$ 

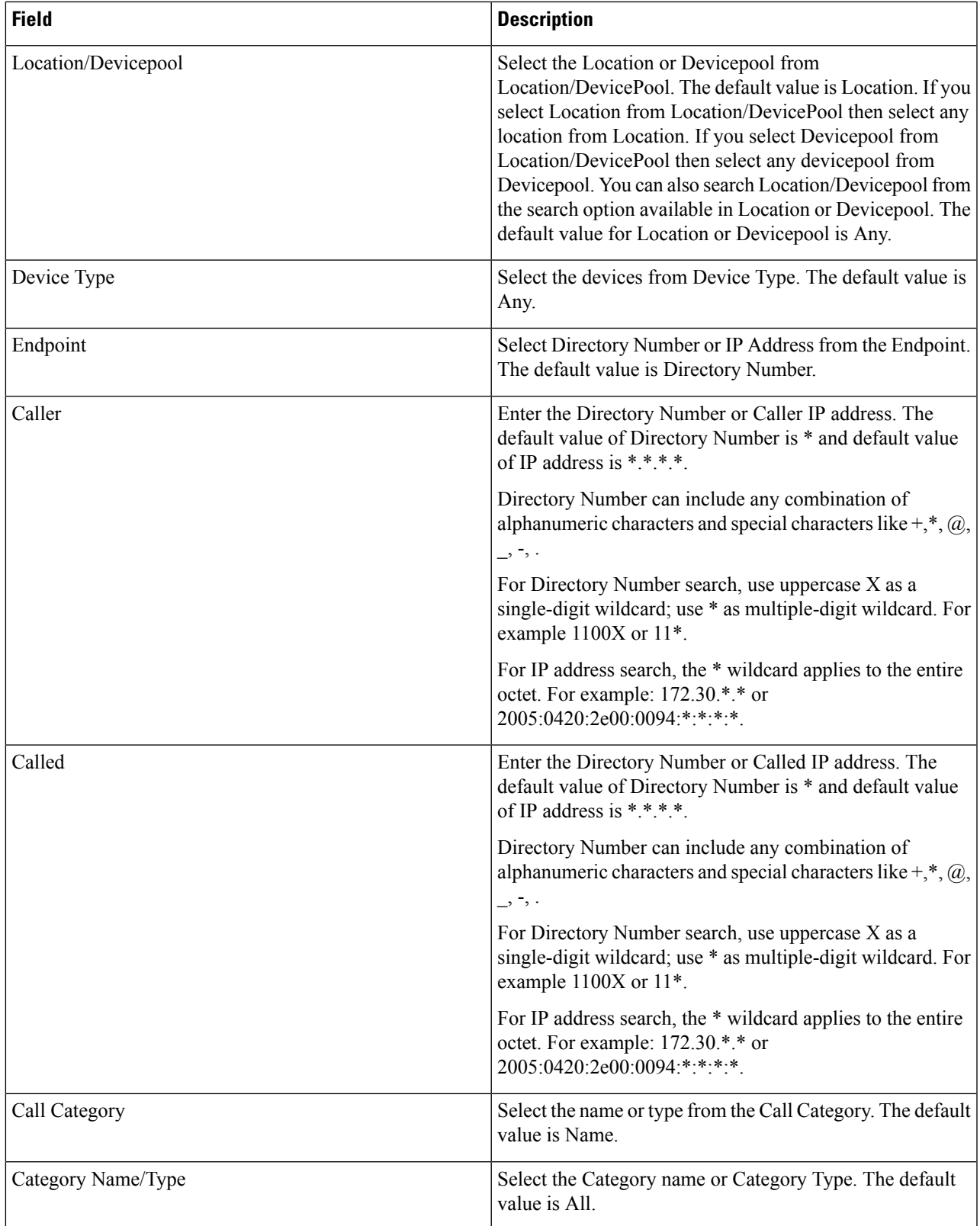

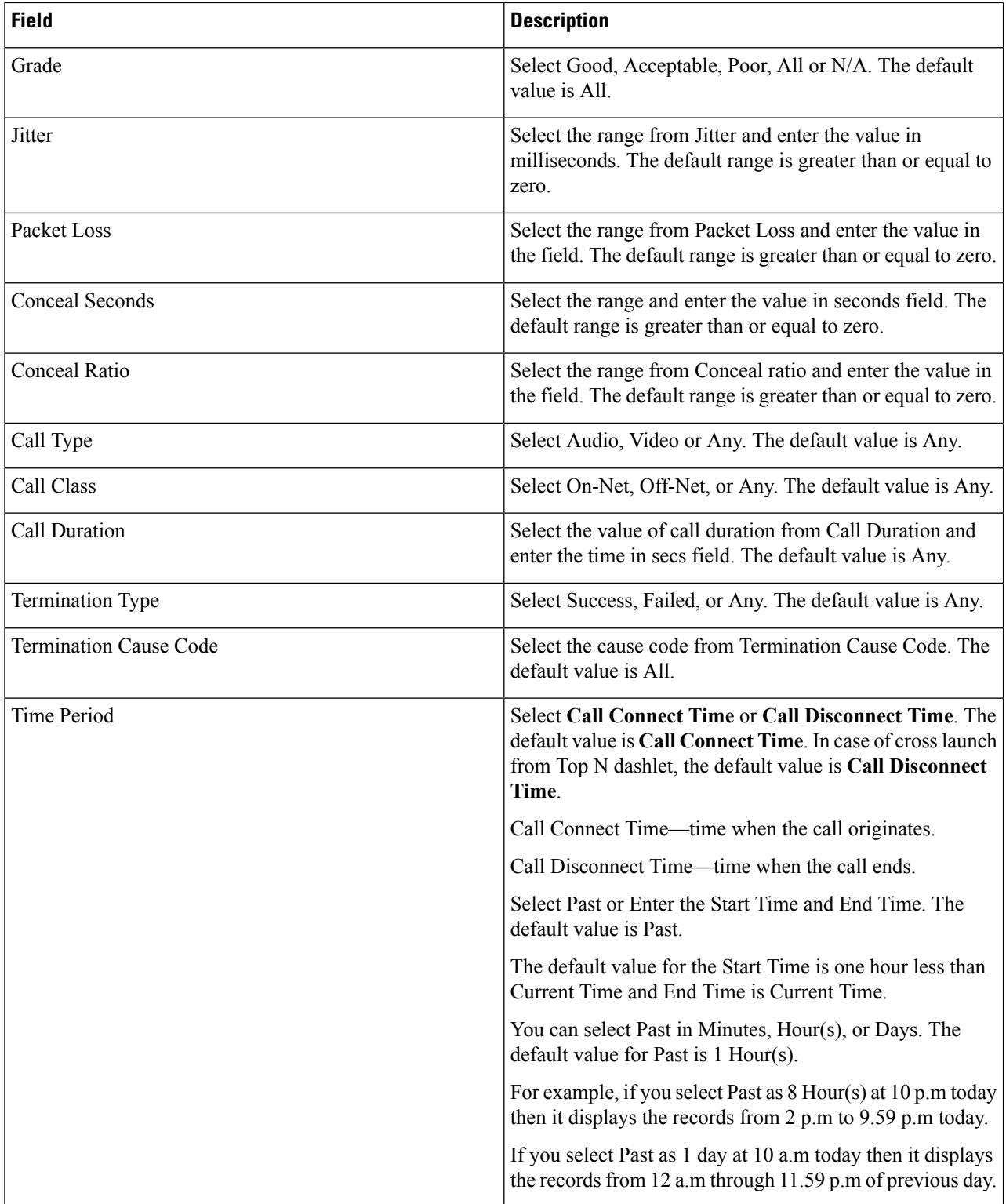

The Jitter, Packet Loss, Conceal Seconds, Conceal Ratio fields are applicable only for CMR Filter and Call Category, Call Type, Call Class, Call Duration, Termination Type, and Termination Cause Code fields are applicable only for CDR Filter.

#### **Step 3** Click **Apply Filter**.

The CDR & CMR report is generated.

When records are not available for the selected filter, it displays no data available.

CDR & CMR report displays only the records of last 7 days.

### **Troubleshoot**

**1. Issue**: CDR & CMR report displays Grade as N/A.

**Recommended Action**: Check if Severely Conceal Seconds Ratio value is not received from the endpoint or CMRs are not present.

**2. Issue**: Severely Conceal Seconds Ratio is x% and call is graded as Poor Call but in actual the call is not a poor call.

**Recommended Action**: You can configure threshold values for Severely Conceal Seconds Ratio from Voice Call Grade Page under CDR Analysis Settings.

**3. Issue**: Call grading is incorrect.

**Recommended Action**: Cross check the threshold values for Severely Conceal Seconds Ratio against Severely Conceal Seconds Ratio value in the CMR Report for the calls.

**4. Issue**: CDR/CMR Records are not received.

**Recommended Action**: Perform one of the following:

• Add PCA as billing server in the Unified CM, if it is not added.

When you add PCA as billing server, check the **resend on failure** option in the Unified CM to avoid any failure of CDR delivery.

- Verify if SFTP username/password is same in Cisco Prime Collaboration Assurance and billing server in Unified CM.
- Check if CDR repository manager or CDR agent services are up in Unified CM.
- Check if "CDR Enabled Flag" and "Call Diagnostics Enabled" options are set correctly in Unified CM.
- Check If any firewall settings blocks the file transfer, if it blocks then correct this at the network infrastructure level.
- If Data collection of a cluster is in Failed state in Call Quality Data source management page then run rediscovery for that publisher. For a list of Setting Up Devices and Configure Devices for Cisco Prime Collaboration Assurance, see the following:
	- Setting Up Devices for Cisco Prime [Collaboration](https://www.cisco.com/c/en/us/support/cloud-systems-management/prime-collaboration/products-device-support-tables-list.html) Assurance
	- Configure Devices for Cisco Prime [Collaboration](https://www.cisco.com/c/en/us/support/cloud-systems-management/prime-collaboration/products-device-support-tables-list.html) Assurance

# <span id="page-25-0"></span>**NAM & Sensor Report**

NAM & Sensor report displays the name of the sensor that collected the data, MOS, jitter, and time stamp.

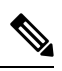

**Note** This report is not applicable if you have installed Cisco Prime Collaboration Assurance in MSP mode.

To generate NAM & Sensor report, choose **Assurance Reports** > **NAM & Sensor Reports**. Enter the values in required fields and click **Generate Report**.

#### **For Cisco Prime Collaboration Release 11.5 and later**

#### Choose **Reports** > **NAM & Sensor Reports**.

The following table describes the fields of NAM & Sensor reports.

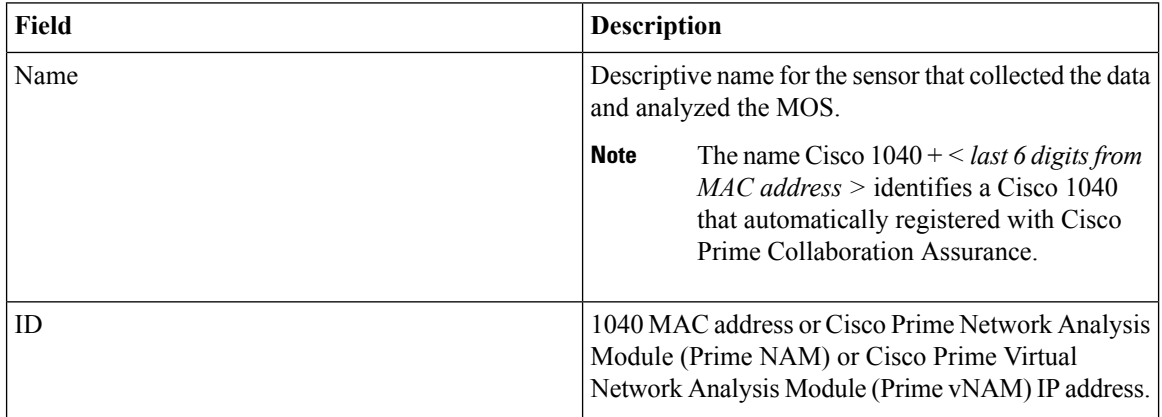

 $\overline{\phantom{a}}$ 

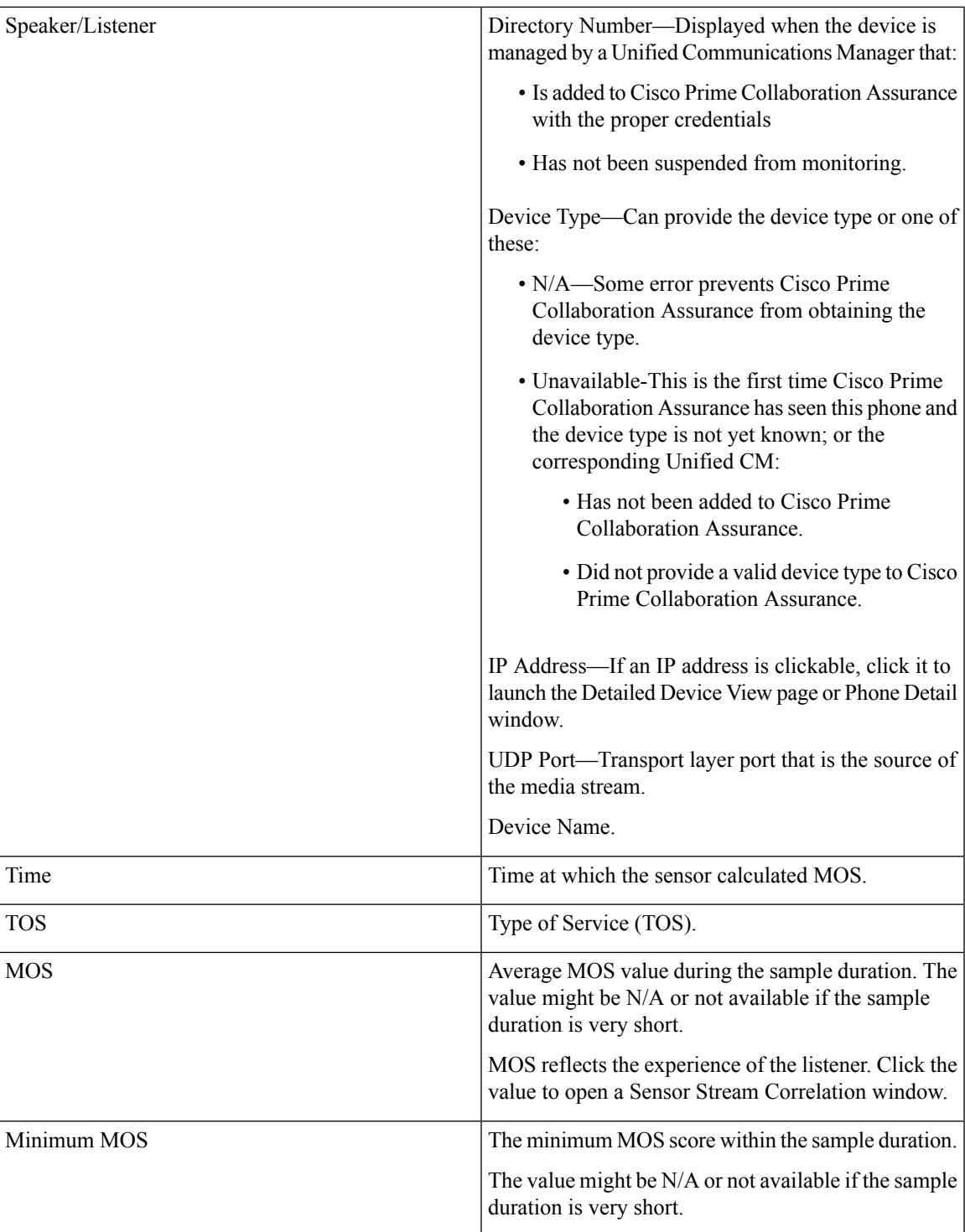

L

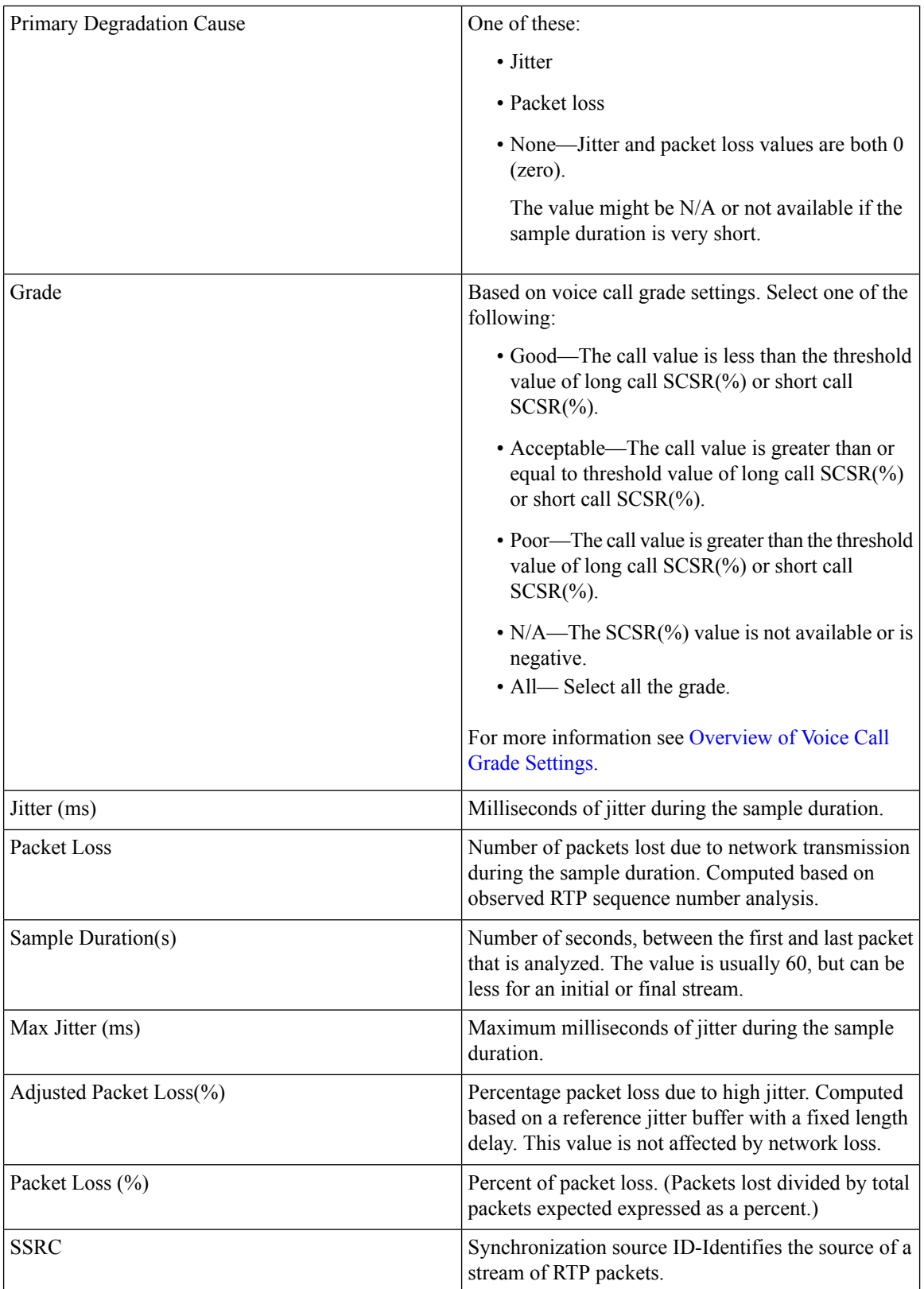

I

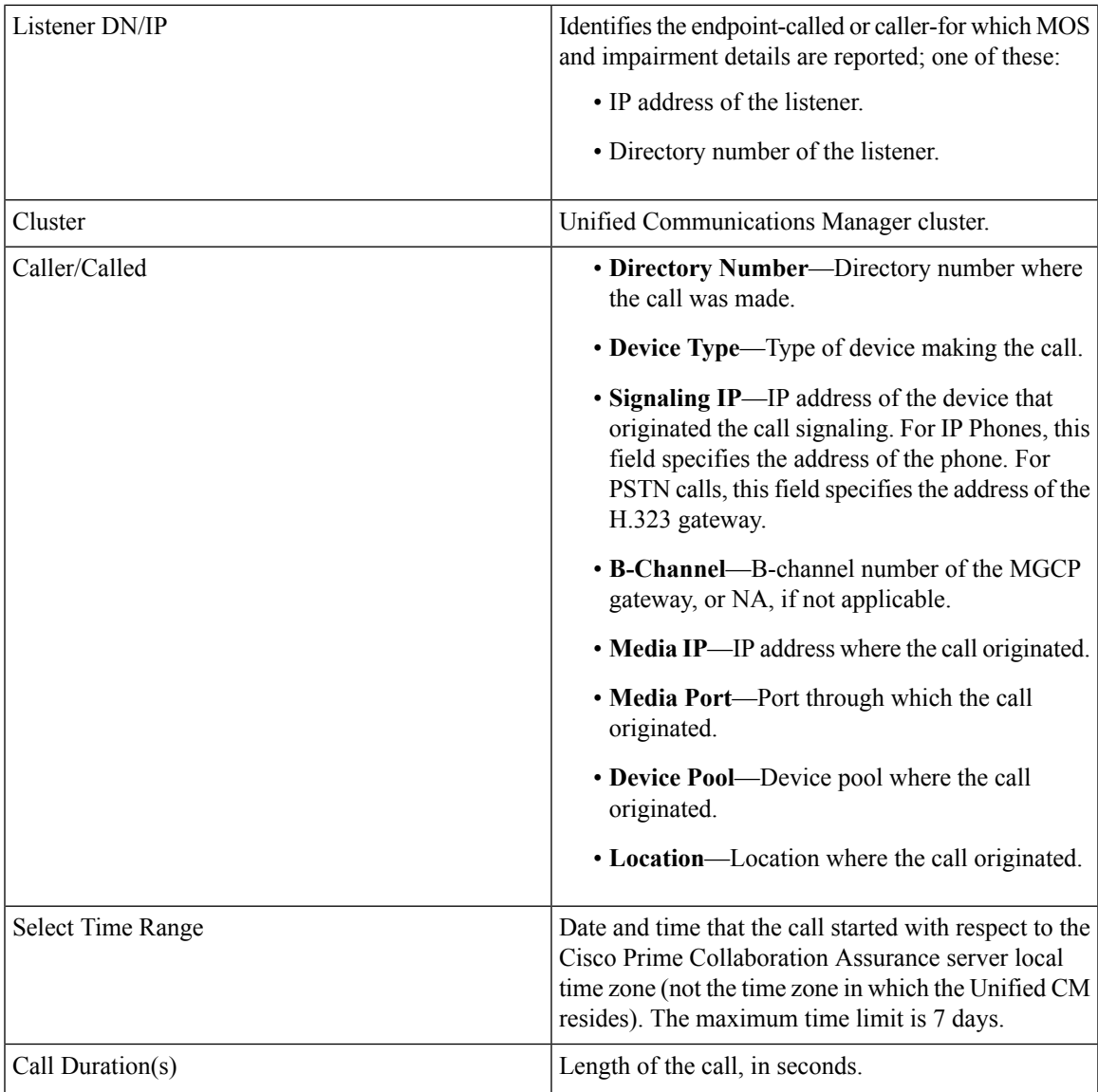

I

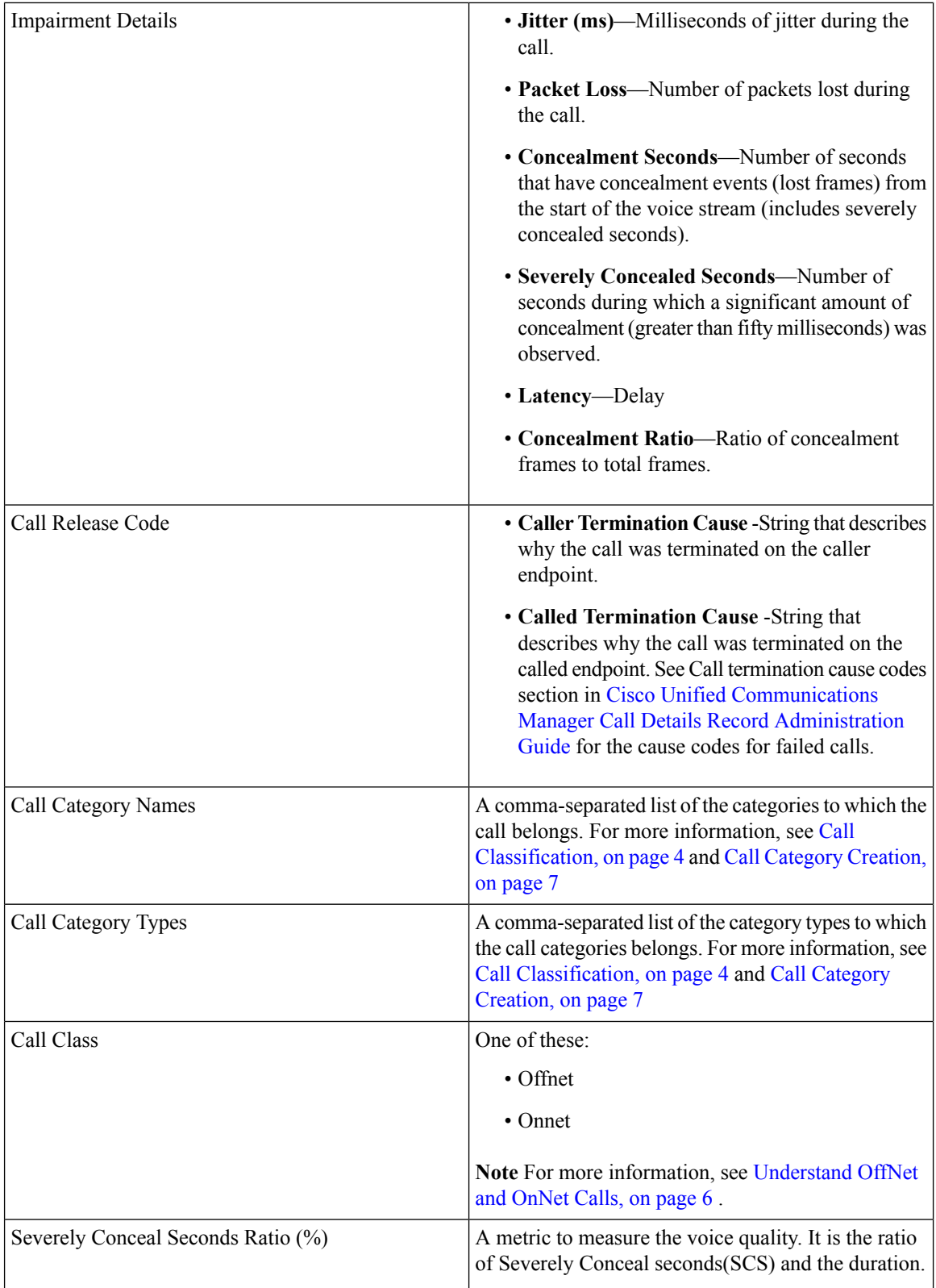

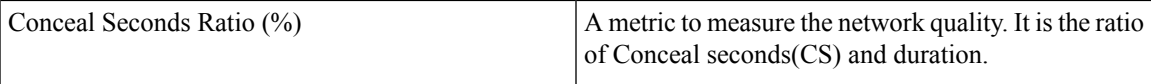

The NAM & Sensor report can be exported in CSV format.

To export the report, click the **Export** tool button in the right-hand pane of the report window. Select **ALL** or enter the value in **Range** radio button and click **OK**. If your client system seems unresponsive when you try to export files, see [Troubleshoot](#page-43-0) File Download Issues.

### **Understand Sensor Reports**

Two RTP streams—incoming and outgoing—make up a single voice call. Sensors capture voice traffic in various ways:

- Cisco 1040s listen to RTP voice traffic on Switch Port Analyzer (SPAN) ports that have been configured to mirror voice traffic. Depending on the phone ports and the voice VLANs that a SPAN port mirrors, a Cisco 1040 might listen to only one or both RTP streams, calculating MOS and sending data to Cisco Prime Collaboration Assurance at 60-second intervals.
- Cisco Prime Network Analysis Module (Prime NAM) or Cisco Prime Virtual Network Analysis Module (Prime vNAM) can also capture data from SPAN ports. Alternatively, you can configure CiscoPrime Network Analysis Module (Prime NAM) or CiscoPrime Virtual Network Analysis Module (Prime vNAM) to use other means of data capture. For a Cisco Prime Network Analysis Module (Prime NAM) or Cisco Prime Virtual Network Analysis Module (Prime vNAM) to provide the data that Cisco Prime Collaboration Assurance needs, RTP stream monitoring must be enabled on the CiscoPrime Network Analysis Module (Prime NAM) or CiscoPrime Virtual Network Analysis Module (Prime vNAM). Cisco Prime Collaboration Assurance obtains data from Cisco Prime Network Analysis Module (Prime NAM) or Cisco Prime Virtual Network Analysis Module (Prime vNAM) at 60-second intervals.

Sensor reports display the MOS that a sensor calculated for RTP streams on a minute-by-minute basis. For each interval, a sensor report displays one or two rows of data, depending on whether data from only one or both RTP streams was captured. Each row identifies the sensor that collected the data, the endpoints involved, MOS, milliseconds of jitter, and the time stamp.

### **View Sensor Stream Correlation Data**

To launch a Sensor Stream Correlation window, generate a sensor report and click the Grade value for the stream that interests you.

**Note**

If a "Cannot find server" page appears instead of a Sensor Stream Correlation page, see [Enable](#page-33-1) the Sensor Stream [Correlation](#page-33-1) Window to Display.

Cisco Prime Collaboration Assurance correlates data from sensors against one another and against Unified CM call records and displays tables with the following information:

• Stream summary—A subset of the data that was displayed on the sensor report. Additionally, the source synchronization ID (SSRC) for the stream is listed. An SSRC identifies the source of a stream of RTP packets and remains unique during an RTP conference.

**Note** Another SSRC is assigned to RTP streams sent when the listener endpoint and UDP port are the source of a stream of RTP packets. The Sensor Stream Correlation window correlates data for one SSRC only. • Call record—Information from the Unified CM CDR that correlates to the stream.  $\mathscr{P}$ **Note** If the call is not complete yet, No Call Detail Record found for these streams appears in the table heading. • Stream details—Details from one or more sensors where the SSRC matches the one in the stream summary.

The following table lists the data that is displayed in the Stream Summary table.

#### **Table 3: Stream Summary**

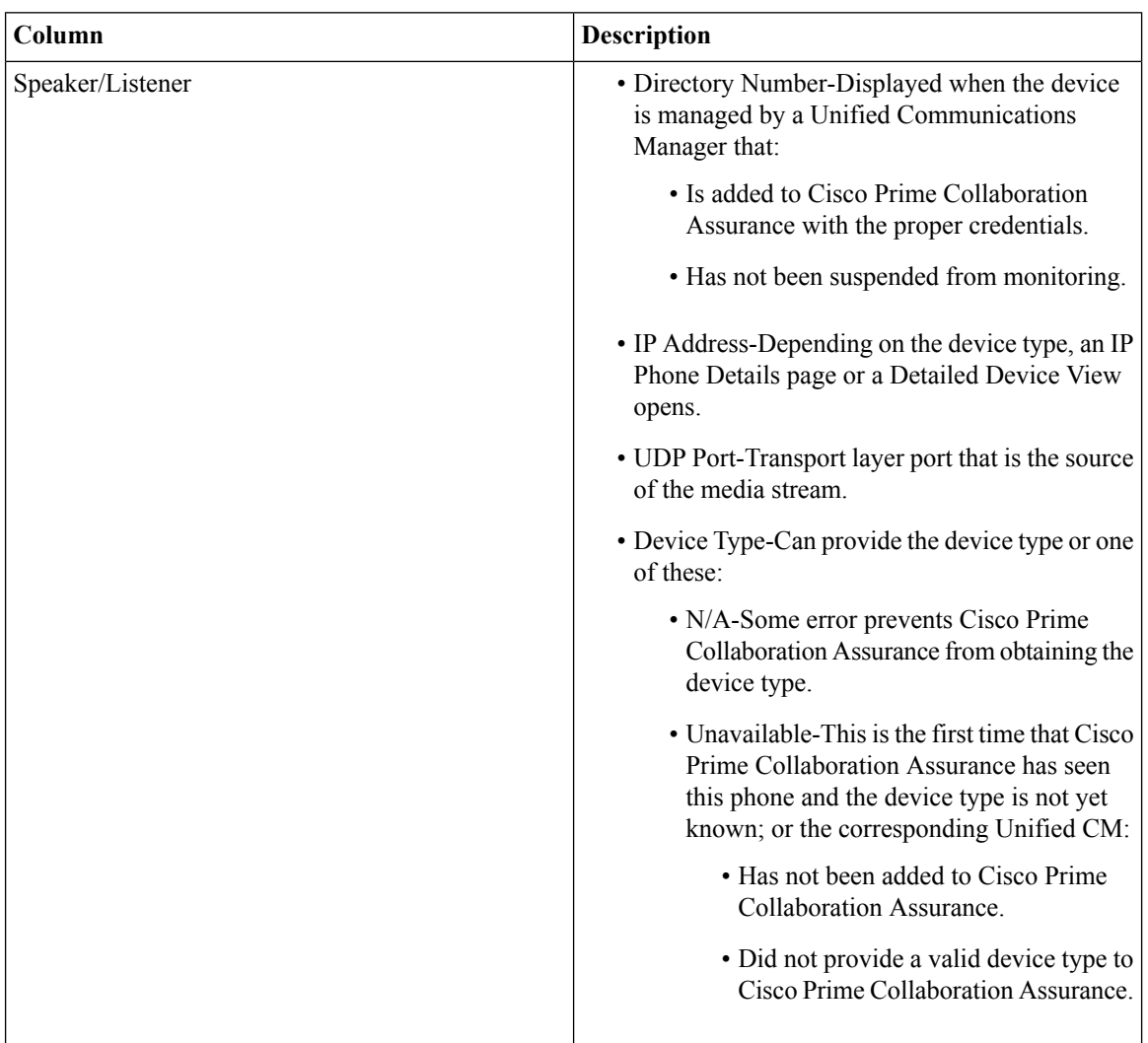

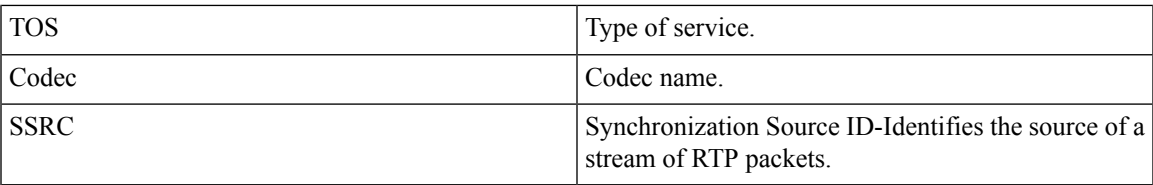

The following table lists data from the CDR, if available. If the call has not completed yet, No Call Detail Record found for these streams appears in the table heading and the row is blank.

#### **Table 4: Call Record**

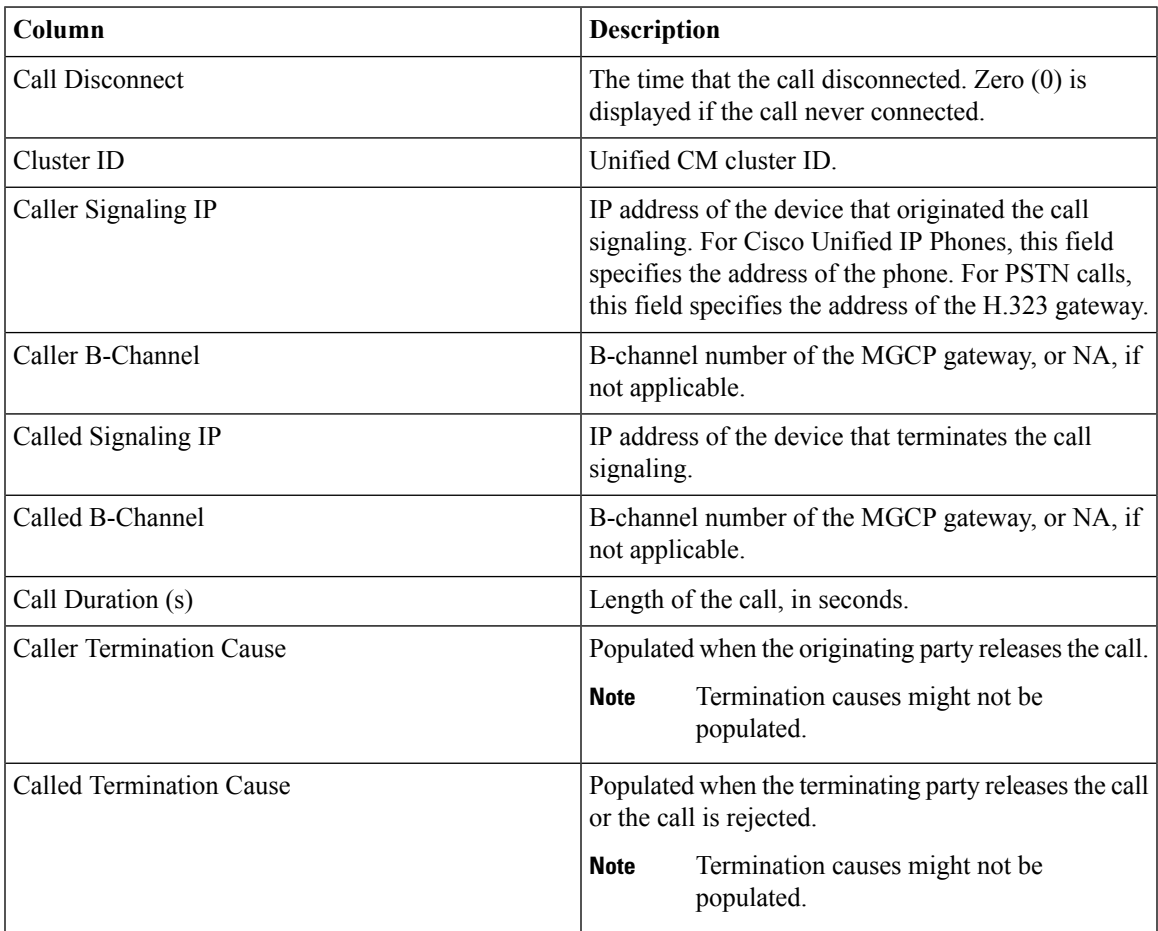

The following table lists data from streams with an SSRC that matches the one in Stream Summary table.

#### **Table 5: Stream Details**

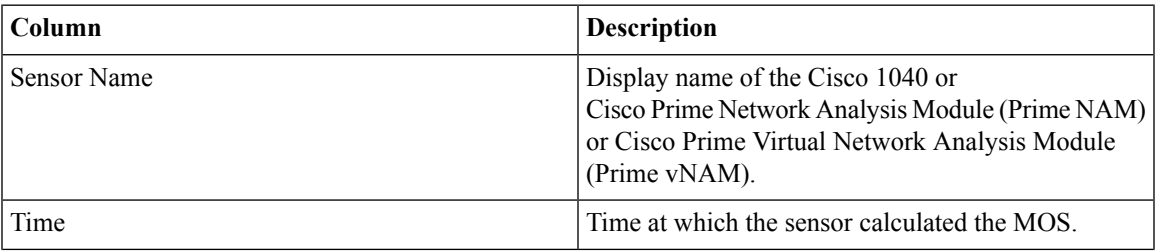

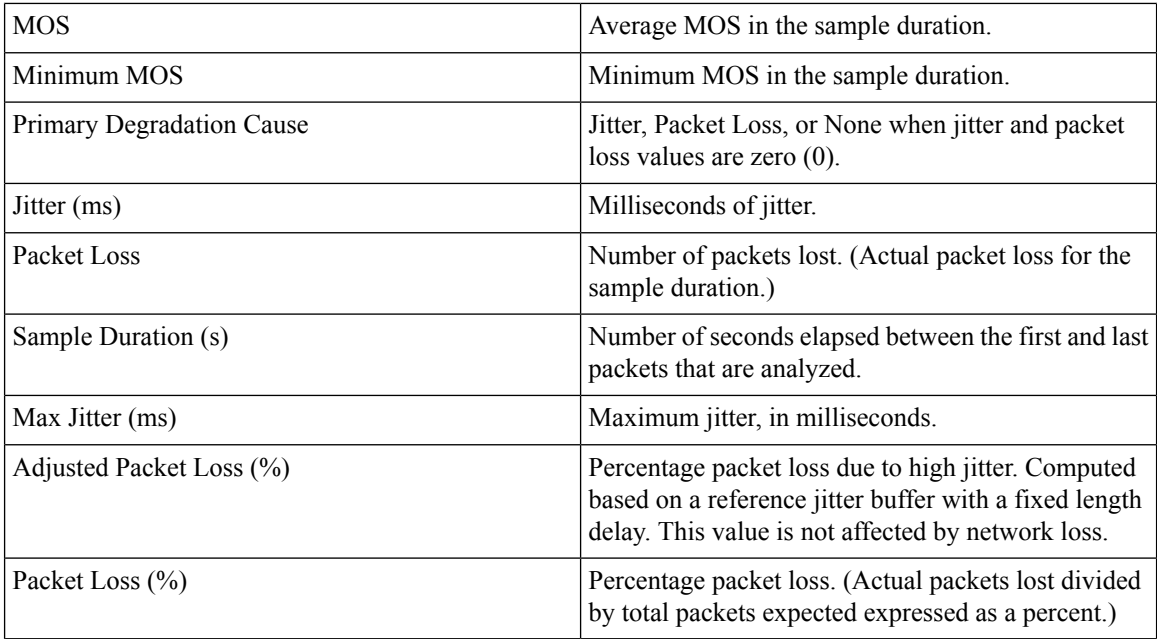

#### <span id="page-33-1"></span>**Enable the Sensor Stream Correlation Window to Display**

When you try to open a Sensor Stream Correlation window, if a window opens displaying a message such as "The page cannot be found", you can resolve the problem by disabling the proxy serversetting in your browser. The setting is found in Internet Options on the Connection tab.

# <span id="page-33-0"></span>**Session Reports/Conference Reports**

You can use Conference reports to view All Conference Summary report and Conference Detail report.

The following reports can be generated for Conference reports:

### **All Session/Conference Summary Report**

The Conference Summary report provides information about the in-progress and completed conferences. The reports are available for four weeks.

This report includes the following information: endpoint name, device ID, total utilization, average duration, and longest conference.

It displaysthe scheduled duration of the scheduled conference.For an Ad hoc conference this value is displayed as "NA". It also displays utilized scheduled time in % which denotesthe scheduled time utilization in percentage.

You can view the following additionally:

- IP address Displays the IP Address of the selected endpoint that participated in the conference.
- Protocol Displays the protocol used for the conference. This is displayed in the Participated conferences of Endpoint pane.

Ensure that the visibility of the phones is set to Full, to view the preceding details.

You can view the following additionally

- Received Video DSCP The last received DSCP value of the video device(s) in the conference. This is only applicable for Cisco Unified IP Phones 8941 and 8945, Cisco DX Series, and Cisco TelePresence TX Series.
- Received Audio DSCP The last received DSCP value of the audio device in the conference. This is only applicable for Cisco Unified IP Phones 8941 and 8945, Cisco DX Series, and Cisco TelePresence TX Series.
- Peak Packet Loss The highest value of packet loss (in percentage) that occurred in the conference.

To generate the Conference Summary report, choose **Assurance Reports** > **Session Reports** > **All Session Summary Report** .

**For Cisco Prime Collaboration Release 11.5 and later**

Choose **Reports** > **Conference Reports** > **Conference Summary Report**.

### **Session/Conference Detail Report**

The Conference Detail report provides the following details: conference ID, duration, start/end time, conference type, status, and alarm severity.

To generate the Conference Detail report, choose **Assurance Reports** > **Session Reports** > **Session Detail Report**.

**For Cisco Prime Collaboration Release 11.5 and later**

Choose **Reports** > **Conference Reports** > **Conference Detail Report**.

## <span id="page-34-0"></span>**TelePresence Endpoint Reports**

You can use TelePresence reports to view endpoint utilization, and no show endpoints summary.

The following reports can be generated for TelePresence endpoints:

### **Endpoint Utilization Report**

The Endpoint Utilization report enables you to identify the most utilized and least utilized endpoints.

Average utilization of an endpoint is calculated using the following formula:

• For system-defined (1 day, 1 week, 4 weeks) reports:

(Total number of utilization in minutes / [maximum utilization  $*$  60])  $*$  100

• For custom reports:

(Total number of utilization in minutes / [maximum utilization  $*$  60  $*$  number of days])  $*$  100

- 1 day: The maximum utilization is ten hours.
- 1 week: The maximum utilization is 50 hours.
- 4 weeks: The maximum utilization is 200 hours.

• Custom report: The maximum utilization is 7.14 hours per day.

It displays the utilized scheduled time in % which denotes the scheduled time utilization in percentage.

You can customize the endpoint utilization settings. To do so, select an endpoint model (endpoint(s) of a particular model) and then click the **Change Utilization** button. You can select the number of working hours in a day and the number of working days in a week.

To generate the Endpoint Utilization report, choose **Assurance Reports** > **Telepresence Endpoint Reports** > **Endpoints Utilization Report** .

**For Cisco Prime Collaboration Release 11.5 and later**

Choose **Reports** > **Telepresence Endpoint Reports** > **Endpoints Utilization Report**.

### **No Show Endpoint Summary Report**

The No Show Endpoints Summary report provides information about the endpoints that did not participate in the scheduled conferences. This report is generated based on the scheduled completed conferences data.

To generate the No Show Endpoints Summary report, choose **Assurance Reports** > **Telepresence Endpoint Reports** > **No Show Endpoint Summary Report**.

**For Cisco Prime Collaboration Release 11.5 and later**

To generate the No Show Endpoints Summary report, choose **Reports** > **Telepresence Endpoint Reports** > **No Show Endpoint Summary Report**.

### <span id="page-35-0"></span>**Launch CUCM Reports**

Launch CUCM Reports enables you to cross launch to the reporting pages for the Cisco Unified Communications Manager clusters.

Go to **Launch CUCM Reports**, and click a cluster name to open the Cisco Unified Reporting application.

**For Cisco Prime Collaboration Release 11.5 and later**

Choose **Reports** > **Launch CUCM Reports**.

### <span id="page-35-1"></span>**Miscellaneous Reports**

You can use Miscellaneous reports to view Other Reports, UCM/CME Phone Activity Reports, and Voice Call Quality Event History Reports.

### **UCM/CME Phone Activity Reports**

UCM/CME Phone Activity reports provide information about the audio and video phones that have undergone a status change during the last 30 days.

If you have deployed Cisco Prime Collaboration Assurance in Enterprise mode, the Phone Activity reports display the domain name, except the Export Audio Phones report.

If you have deployed Cisco Prime Collaboration Assurance in MSP mode, the Phone Activity reports display the customer name, except the Export Audio Phones report.

The following Activity reports are available:

### **Endpoint Move Report**

The **Endpoint Move** report displays the details of IP/Video endpoints that have been moved in the last 30 days. It also displays the Extension, Cisco Unified CM address, switch address, and switch ports used before and after the move.

The **Endpoint Move** report shows the time at which the IP/Video endpoint move was detected, and not the time at which the move occurred.

To generate the Endpoint Move report, choose **Reports** > **Miscellaneous Reports** > **Endpoint Move**.

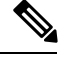

**Note Endpoint Move** report is not supported for the video endpoints that do not support CDP.

### **Endpoint Audit Report**

The Endpoint Audit Report shows the change that have occurred in the managed IP/Video endpoint network.

For example, this report shows you the IP/Video endpoint that have been added or deleted from your network, IP/Video endpoint status, and so on. Endpoint status changes occur, for instance, when an endpoint becomes unregistered with the Cisco Unified CM.

To generate the Endpoint Audit Report, choose **Reports** > **Miscellaneous Reports** > **UCM/CME Phone Activity Reports > Endpoint Audit**.

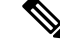

**Note**

Endpoints appear as "Removed" in the Audit Report when they are unregistered in CUCM for more than 24 hours. For the record, endpoints that are deleted from CUCM while they are registered will first be shown as "Unregistered" in the Audit Report for the next 24 hours, and will be shown as "Removed" beyond that. Note that these will be deleted from Cisco Prime Collaboration Assurance Inventory after the first CDT discovery that happens after the deletion.

### **Endpoint Remove Report**

The Endpoint Remove report lists endpoints that have been removed during the last 30 days.

To generate the Endpoint Remove report, choose **Reports** > **Miscellaneous Reports** > **Endpoint Remove Report**.

### **Endpoint Extension Report**

The Endpoint Extension Report lists the endpoints for which extension numbers were changed during the last 30 days.

To generate the Endpoint Extension Report, choose **Reports** > **Miscellaneous Reports** > **Endpoint Extension Report**.

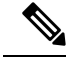

**Note** The Endpoint Extension Report is not supported for Cisco Wireless IP Phone 7920.

### **Understand the Time Period Covered by Audio IP Phone Activity Reports**

#### **For Cisco Prime Collaboration Release 11.1 and earlier**

When you generate an Audio IP Phone or Video IP Phone Activity report, your results can be affected by the time zones in which each of following resides:

- Your client system—Cisco Prime Collaboration Assurance calculates the time period (previous 24 hours through previous 7 to 30 days, depending on the report) for Phone Activity reports based on the date and time on your client system.
- Prime Collaboration system—Cisco Prime Collaboration Assurance records some audits, such as extension number changes, based on the time that the change is detected on the Cisco Prime Collaboration system.
- Cisco Unified Communications Manager—Cisco Prime Collaboration Assurance records some audits, such as phone moves, based on the time on Cisco Unified CM that changes were detected.

If any of these systems is not in the same time zone as your system, you must take the time zone difference into account when you generate and view Phone Activity reports.

If the audit date and time on the Cisco Prime Collaboration Assurance system is inconsistent with those shown in the Audio IP Phone or Video IP Phone Audit report, make sure that all Cisco Unified CM in the network are set to synchronize. **Note**

### **Track Phone Status when Cisco Unified CM Is Down**

#### **For Cisco Prime Collaboration Release 11.1 and earlier**

If a Cisco Unified CM that is configured with a backup goes down, audio and video IP phones fail over to the backup Cisco Unified CM.

Cisco Prime Collaboration Assurance stores audit records for the phones that register with the backup and these status changes are included in IP Phone and Video Phone Audit reports.

Cisco Prime Collaboration Assurance does not store audit records in the following cases:

• An entire Cisco Unified CM cluster goes down.

A Cisco Unified CM for which a backup is not configured goes down.

Therefore, status changes for the phones registered to Cisco Unified CM in these situations are not included in Audio IP Phone Status and Video IP Phone Activity reports.

### **Voice Call Quality Event History Reports**

You can search the Event History database for Voice Call Quality events based on:

• MOS

- Destination
- Codec
- Phone model
- Sensor(not applicable if you have installed Cisco Prime Collaboration Assurance in the MSP mode)
- Date
- Export

To generate Call Quality Event History report, choose **Assurance Reports** > **Miscellaneous Reports** > **Voice Call Quality Event History Reports**.

#### **For Cisco Prime Collaboration Release 11.5 and later**

#### Choose **Reports** > **Miscellaneous Reports** > **Voice Call Quality Event History Reports**.

The Voice Call Quality Event History report is a scrollable table that lists up to 2,000 records, based on your search criteria.

To view database contents beyond 2,000 records, choose **Assurance Reports** > **Miscellaneous Reports** > **Voice Call Quality Event History Reports** > **Export**, click Export . If more than 1,000 records match your search criteria, a popup window reports the total number of matching records found.

#### **For Cisco Prime Collaboration Release 11.5 and later**

Choose **Reports** > **Miscellaneous Reports** > **Voice Call Quality Event History Reports** > **Export**.

When you export Voice Call Quality Event History Reports In Internet Explorer browser, the **Windows Security** popup window may prompt for your credentials. The report is downloaded even if you cancel the **Windows Security** popup window.

For the Save at field, enter a location for storing the reports on the server where Cisco Prime Collaboration Assurance is installed; the default location is /opt/emms/cuom/ServiceQualityReports.

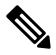

**Note**

If you configure export settings to save files outside of default location, be sure to log into the Cisco Prime Collaboration Assurance server, create the folder that you entered on the Export Settings page, and provide write permission to the folder for the user. If you do not perform these tasks, Cisco Prime Collaboration Assurance cannot create the export files.

For the E-mail to field, enter one or more complete e-mail addresses separated by commas.

To download the report, click **Download Report**.

If you have deployed Cisco Prime Collaboration Assurance in the Enterprise mode, the Call Quality Event History reports can be viewed for a specific domain selected from the global selector (drop-down). However, when you export the report, using the export option, the reports are not filtered based on the domain selected from the global selector.

If you have deployed Cisco Prime Collaboration Assurance in the MSP mode, the Call Quality Event History reports contain customer details such as, customer name. The reports can be viewed for a specific customer selected from the global selector (drop-down). However, when you export the report, using the export option, the reports are not filtered based on the customer selected from the global selector. Also, in this mode, you cannot search the Event History database for Voice Call Quality events based on Sensor.

### **Other Reports**

Other reports provide information about CTI applications, Cisco Analog Telephone Adaptor (ATA) devices, and Cisco 1040 sensors if you have deployed Cisco Prime Collaboration Assurance in Enterprise mode.

If you have deployed Cisco Prime Collaboration Assurance in MSP mode, you cannot generate reports for Cisco 1040 sensors. **Note**

To generate these reports, choose **Assurance Reports** > **Miscellaneous Reports** > **Other Reports** and select a report.

**For Cisco Prime Collaboration Release 11.5 and later**

Choose **Reports** > **Miscellaneous Reports** > **Other Reports**.

### **CTI Applications Report**

The CTI Applications report lists CTI applications that are registered with Cisco Unified CM.

The following applications are registered to Cisco Unified CM as CTI devices or CTI ports:

- Cisco Personal Assistant
- Cisco Customer Response Applications
- Cisco IP Contact Center
- Cisco Emergency Responder

### **ATA Devices Report**

The ATA Devices report provides information about the ATA devices that are registered with Cisco Unified CM.

### **Cisco 1040 Sensors Report**

The Cisco 1040 Sensors report provides information about Cisco 1040 sensors that are deployed in your network. Before you generate Cisco 1040 Sensors Report, see prerequisites in [Prerequisites](#page-0-1) to Generate the Cisco Prime [Collaboration](#page-0-1) Assurance Reports.

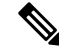

**Note** This report is not applicable if you have installed Prime collaboration in MSP mode.

When a web interface is accessible for an IP phone, you can open it from Cisco 1040 sensor report by clicking the hyperlink for one of the following:

- Extension number
- MAC address
- IP address

### **Conferencing Device Video Port Utilization Report**

This report is generated based on the hourly utilization of conferencing devices.

#### **Average Utilization**

- 1 day: Average utilization of hour  $1 +$  hour  $2 + ... +$  hour  $24$ ) / 24.
- 1 week: Average hourly utilization of each hour in the week is aggregated and divided by (7 x 24).
- 4 weeks: Average hourly utilization of each hour in the 4 weeksis aggregated and divided by (7 x 24 x 4).
- Custom period: Average hourly utilization of each hour in the custom period is aggregated and divided by (24 x number of days in custom period).

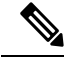

**Note** The utilization is shown as 100% even if the utilization is more than 100%.

#### **Peak Utilization**

- 1 day: The peak utilization is analyzed from individual peak values of each of the 24 hours.
- 1 week: The peak utilization is analyzed from individual peak values of each of the 7\*24 hours.
- 4 weeks: The peak utilization is analyzed from individual peak values of each of the 7\*24\*4 hours.
- Custom periods: The peak utilization is analyzed from individual peak values of each hour in the custom period.

To generate the Conferencing Device Utilization report, choose **Assurance Reports** > **Miscellaneous Reports** > **Other Reports** > **Conferencing Device Utilization Report**.

**For Cisco Prime Collaboration Release 11.5 and later**

#### Choose **Reports** > **Miscellaneous Reports** > **Other Reports** > **Conferencing Device Utilization Report**.

Click the value of the Average Utilization or Peak Utilization columns to launch the Detailed Video Port Utilization graph. You can choose to view Hourly Average Utilization, Peak Utilization, or actual data (click **All**). You can also use the slider and select a small time interval also (such as a minute) to view actual data for that interval.

### <span id="page-40-0"></span>**Scheduled Reports**

Scheduled reports are utilization and inventory reports that you can schedule from the Report Launch Pad. You can generate them according to yourscheduling preferences, and download orsend them to the configured e-mail ID. These reports can be exported in both CSV and PDF format (except the Conference Detail Report, which can be exported only in CSV format). The data for these reports will be available for 30 days only.

These reports are not enabled by default. You can generate the reports on the spot or enable scheduling to generate them on predefined days.

The following scheduled reports are available:

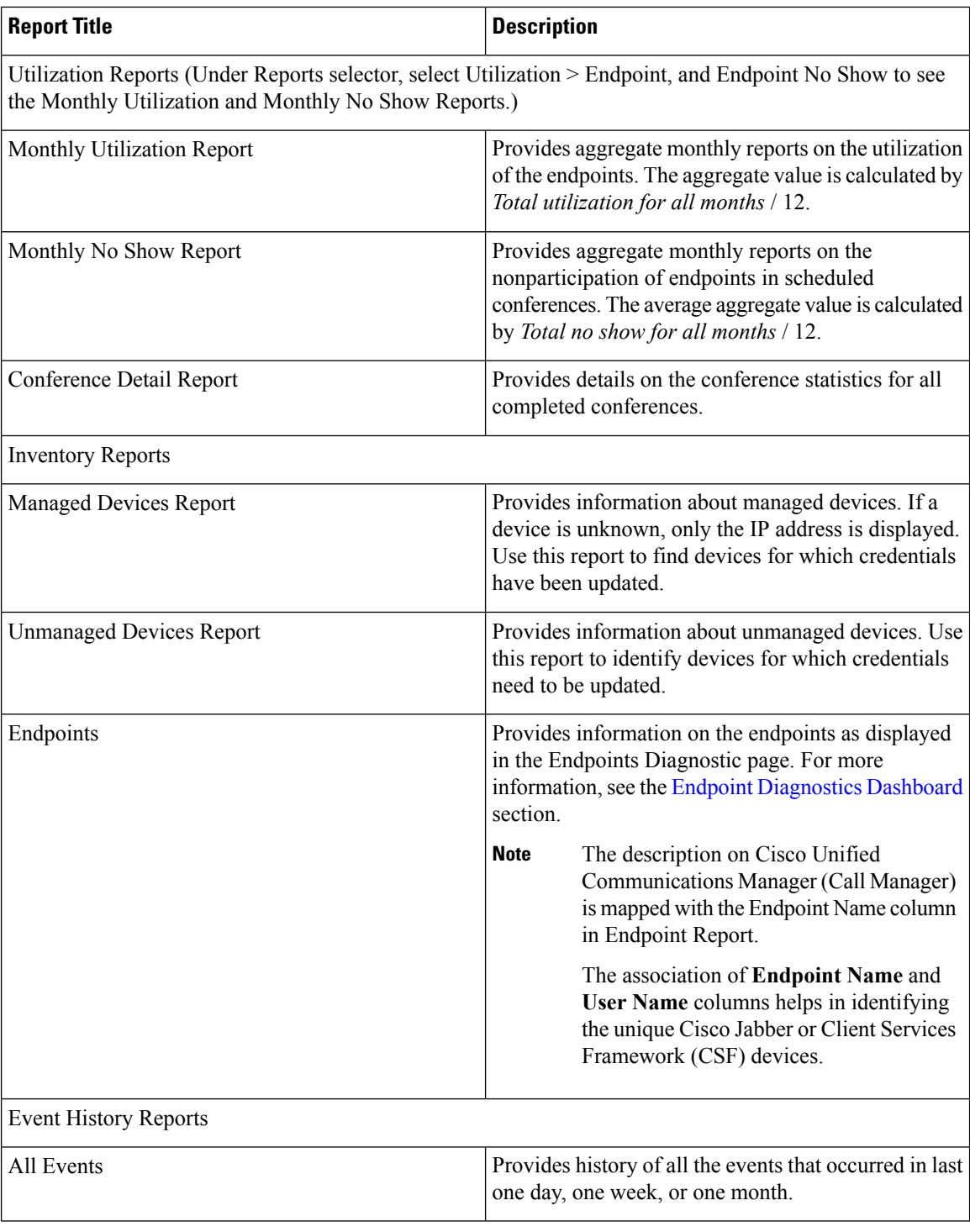

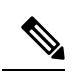

Scheduled Utilization reports (Monthly Utilization, Monthly No Show, and Conference Detail reports) are applicable for both video phones and TelePresence endpoints. Endpoint details will be populated in these reports based on the license that you purchased. **Note**

### **Generate Scheduled Reports**

You can define the reporting period, the report generation date, and the frequency according to your preferences.

To generate a scheduled report:

- **Step 1** Select a report from the Reports pane.
- **Step 2** Click the Settings tab under the Report Details pane, and click Enable Scheduling.
- **Step 3** Schedule the report generation using options in the Scheduler and Settings pane.
- **Step 4** Do either of the following:
	- Click **Save**.
	- Generate the report on the spot:
		- Click **Run Now** (adjacent to the report you want to generate).
		- Click the Run History tab under the Report Details pane.
		- Download the report.

To create a customized scheduled report, select a report from the Reports quick display in the left corner only, and click New under the Reports pane. Enter the required information and click Submit. Instances of the run report are queued as jobs under the Job Management page. You can manage and monitor these jobs from the Job Management page (**System Administration** > **Job Management**).

# <span id="page-42-0"></span>**Access Data for Reports that Contain More than 2,000 Records**

Cisco Prime Collaboration Assurance reports display up to 2,000 records. If more than 2,000 records are returned when you generate a report, Cisco Prime Collaboration Assurance displays an informational message before displaying the report.

In this case, you can:

- Enter more specific filters to generate a report with fewer records.
- Export the report data to a CSV file to access the additional records. To open the export window, click the Export icon in the top right of the report window. You can export up to 30,000 records to a CSV file.

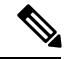

**Note** If your client system seems unresponsive when you try to export files, see Troubleshoot File Download Issues.

# <span id="page-43-0"></span>**Troubleshoot File Download Issues**

If you try to export a report or other data to a file from Cisco Prime Collaboration Assurance and either the export dialog box or the window that prompts you to save the export file does not appear, use these procedures to try to fix the problem.

#### **Procedure**

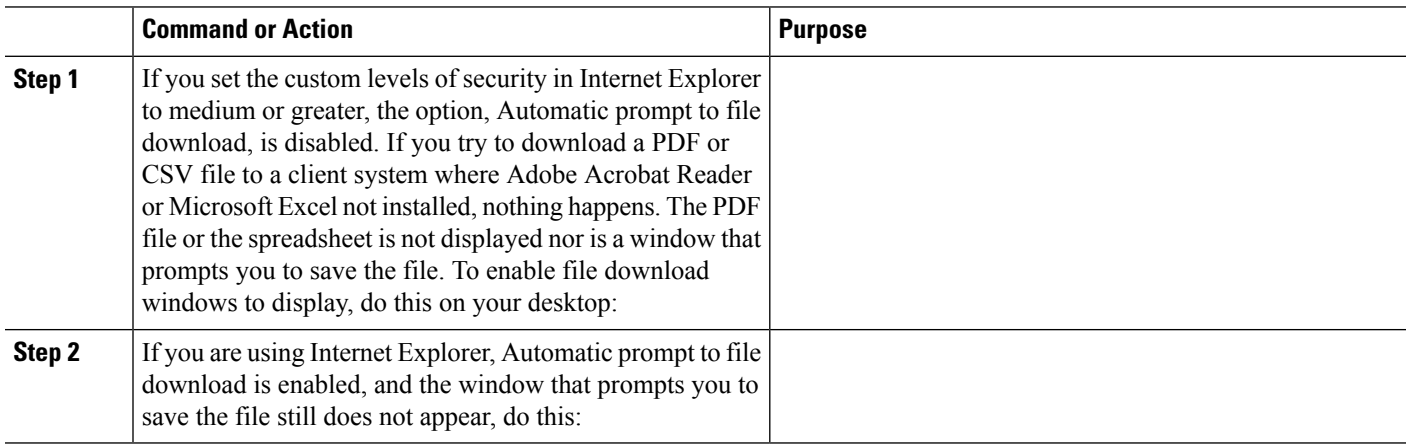